### <span id="page-0-0"></span>**Dell™ 2007FP** フラットパネルモニター

モニターについて

<u>[前面図](file:///C:/data/Monitors/2007FP/ja/ug/about.htm#Front%20View)</u><br><u>[背面図](file:///C:/data/Monitors/2007FP/ja/ug/about.htm#Back%20View)</u><br>[底面図](file:///C:/data/Monitors/2007FP/ja/ug/about.htm#Bottom%20View)<br>[モニター仕様](file:///C:/data/Monitors/2007FP/ja/ug/about.htm#Specifioications) ユニバーサルシ<u>リアルバス(USB)インターフェース</u><br>[プラグアンドプレイ機能](file:///C:/data/Monitors/2007FP/ja/ug/about.htm#plug_and_play_capability)<br>モニターのお<u>手入れ</u>

調整可能なモニタースタンドを使用する

[スタンドの取り付け](file:///C:/data/Monitors/2007FP/ja/ug/stand.htm#Attaching%20the%20Stand) <u>[ケーブルをまとめる](file:///C:/data/Monitors/2007FP/ja/ug/stand.htm#Organizing%20Your%20Cables)</u><br><u>[傾き、回転、高さを利用する](file:///C:/data/Monitors/2007FP/ja/ug/stand.htm#Using%20the%20Tilt,%20Swivel%20Vertical%20Extension)</u><br>[スタンドを外す](file:///C:/data/Monitors/2007FP/ja/ug/stand.htm#Removing%20the%20Stand) モニターを回転させる モニターの<u>回転を変える</u><br>[オペレーティングシステムにて回転の設定をする](file:///C:/data/Monitors/2007FP/ja/ug/rotating.htm#Rotating%20Your%20Operating%20System)

問題を解決する

FCC[特定情報](file:///C:/data/Monitors/2007FP/ja/ug/appendx.htm#FCC_identification_information) <mark>[注意:安全のしおり](file:///C:/data/Monitors/2007FP/ja/ug/appendx.htm#Safety_Information)</mark><br>Dell**[に問い合わせ](file:///C:/data/Monitors/2007FP/ja/ug/appendx.htm#Contacting_Dell)** 

モニ<u>タ固有のトラブルシューティング</u><br>[一般的な問題](file:///C:/data/Monitors/2007FP/ja/ug/solve.htm#Common%20Problems)<br>[ビデオに関する問題](file:///C:/data/Monitors/2007FP/ja/ug/solve.htm#video)<br>[製品固有の問題](file:///C:/data/Monitors/2007FP/ja/ug/solve.htm#Product%20Specific%20Problems) <u>[ユニバーサルシリアルバス\(](file:///C:/data/Monitors/2007FP/ja/ug/solve.htm#Universal%20Serial%20Bus%20(USB)%20Specific%20Problems)USB)に特有の症状</u> Soundbar[\(オプション\)の問題解決](file:///C:/data/Monitors/2007FP/ja/ug/solve.htm#Soundbar%20(Optional)%20Troubleshooting)

補足

モニターのセットアップ

<u>[モニターを接続する](file:///C:/data/Monitors/2007FP/ja/ug/setup.htm#Connecting%20Your%20Monitor)</u><br>フロントパネルのボタンを活用す<u>る</u> OSD [を使用する](file:///C:/data/Monitors/2007FP/ja/ug/setup.htm#Using%20the%20OSD) [最適な解像度の設定](file:///C:/data/Monitors/2007FP/ja/ug/setup.htm#optimal) <u>[Dell™ Soundbar \(](file:///C:/data/Monitors/2007FP/ja/ug/setup.htm#Using%20the%20Dell%20Soundbar%20(Optional))オプション)を使用する</u>

### メモ、注意、警告

■ メモ: コンピュータシステムをより有効に利用するための大切な情報を示します。

● 注意:ハードウェア損傷やデータ損失の可能性を示し、この問題を回避する方法を説明します。

▲ 警告: 「警告」の内容は、物体への被害、人物への危害、または死亡の可能性があることを示しています。

警告には、表記方法が異なるものやアイコンがないものもあります。この場合、警告の特別な表記法が認可機関により義務づけられています。

### 本書に記載されている事項は事前通告なしに変更されることがあります。 **© 2006** すべての著作権は **Dell™ Inc** にあります。

Dell™ Inc.の書面による承諾書なしに本書を複製することは、いかなる方法といえども、固く禁止します。

本書に記載の登録商標.Dell™, DELL のロゴ, Inspiron, Dell™ Precision, Dimension, OptiPlex, Latitude, PowerFdge, PowerVault, PowerApp, and Dell™ OpenManage はDell™ Inc.の登録商標で<br>す。Microsoftと, Windows, Windows NTはMicrosoft Corporationの登録商標です

本書に引用される他の登録商標や商標名はその商標や商標名を有する企業もしくは製品に所属します。Dell™ IncはDell Incに所属しない全ての登録商標及び商標名の所有権についてはこれを放棄します。

Model 2007FP

2006年 3月 改定. A03

<span id="page-1-0"></span>モニターについて **Dell? 2007FP** フラットパネルモニター

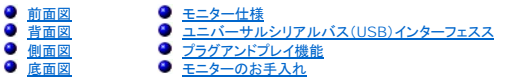

### <span id="page-1-1"></span>前面図

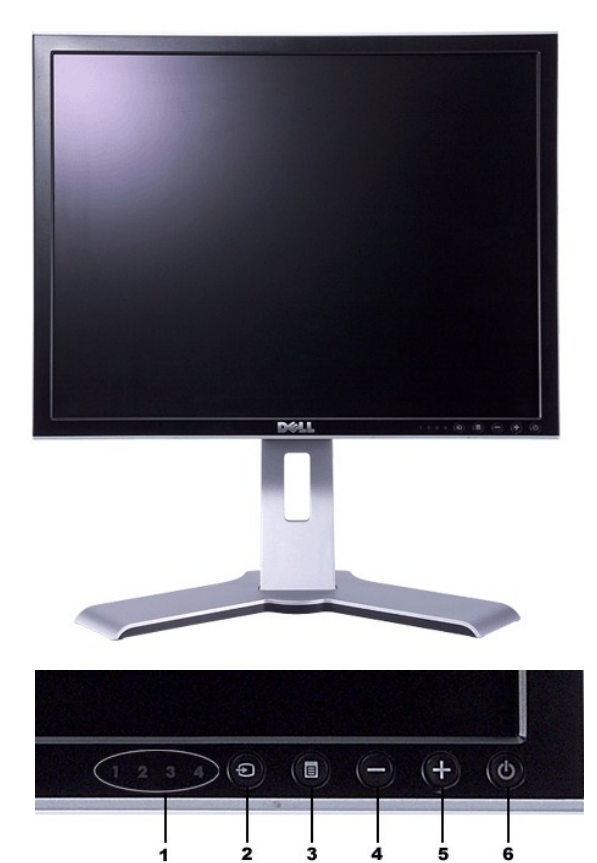

- **1** 入力表示板
- **2** 入力ソースの選択
- **3** OSDメニュー/選択
- **4** 下ボタン (-)
- **5** 上ボタン (+)
- **6** 電源ボタン(電源ライトインジケータ付き)

<span id="page-1-2"></span>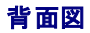

<span id="page-2-0"></span>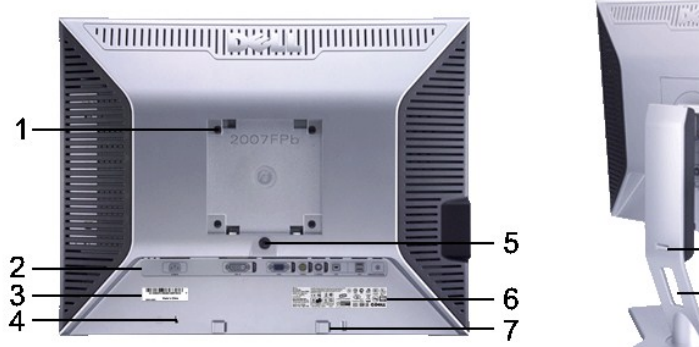

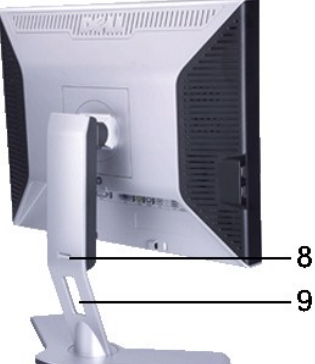

- **1** VESA 取り付け穴 (100mm) (同梱のベースプレートの裏側にあります)
- 

モニタの取り付けに使用します。

- 2 コネクタラベル コネクタの位置とタイプが表示されています。
- **<sup>3</sup>** バーコード シリアル番号ラベル Dell テクニカルサポート部に問い合わせる必要があるときに参照し てください。
- **4** セキュリティロック スロット セキュリティロックはモニタを固定するために使用します。
- 5 モニタロック / 解除ボタン **エニタからスタンドを外します。**
- 6 準拠規格ラベル **インストウスト** 合格した規格がリストされています。
- **7** Dell サウンドバー取り付けブラケット オプションの Dell サウンドバーを取り付けるときに使用します。
- 8 ロック / 解除ボタン **コントロンのエンターのエンを下に押してこのボタンを押すとモニタのロックが解除されま**<br>すので、次にモニタを任意の高さに引き上げてください。
- **9 ケーブル整理用穴 カーブルをホルダーにひとまとめにしておくことができます。**

#### <span id="page-2-1"></span>側面図

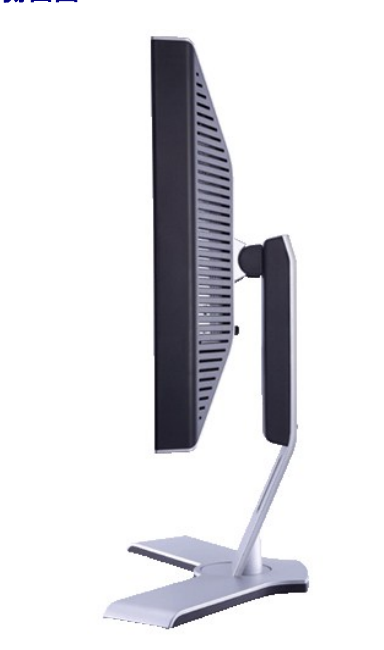

右側面図

<span id="page-3-0"></span>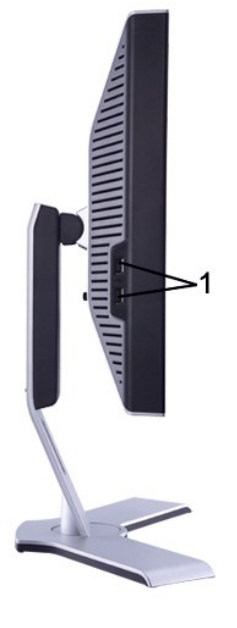

左側面図

**1** USB ダウンストリームポート

<span id="page-3-2"></span>底面図

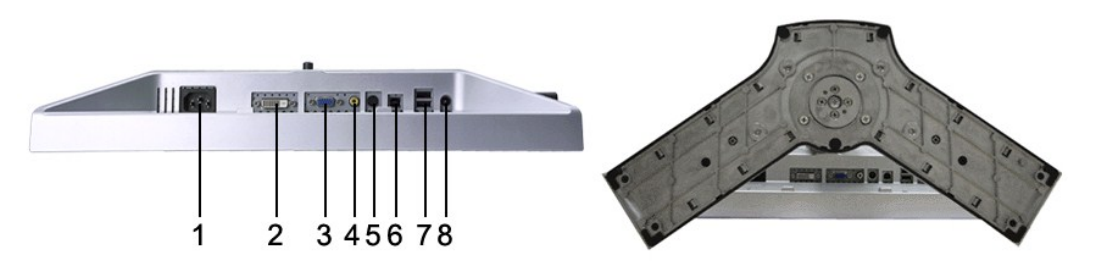

- **1** AC電源コードコネクタ
- **2** DVI コネクタ
- **3** VGA コネクタ
- **4** Composite video (コンポジットビデオ) コネクタ
- **5** S-Video コネクタ
- **6** USBアップストリームポート(上りポート)
- **7** USBダウンストリームポート(下りポート)
- **8** Dell? Soundbar 専用DC電源コネクタ

<span id="page-3-1"></span>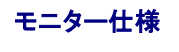

一般

モデル番号 2007FP

フラットパネル

スクリーンタイプ マンクライブマトリクス - TFT LCD スクリーン寸法 20.1インチ(20.1インチ可視画像サイズ) プりセット表示領域 水平 408 mm (16.1 インチ)

#### 垂直 306 mm (12.1 インチ)

ドットピッチ  $0.255$  mm 視野角度 カランス おおもん インファイン おおとこ おおとこ 約 89°(上下) typ, 約 89°(左右) typ 輝度 300 cd/m ²(typ) コントラスト比 800:1 (typ) 表面コーティング マングリング マング マング あんしゃ あいまん あんしょう 反射防止ハードコーティング (3H) バックライト CCFL (6) エッジライトシステム 応答速度 **インスタン インスタン インスタン おおし ほうきょう ほうきょう** 標準16ms《ミリセカンド》

#### 解像度

水平スキャン範囲 30 kHz ~ 81 kHz(自動) 垂直スキャン範囲 56?Hz ~ 76 Hz, 1600 x 1200 @ 60 Hz のみ例外 最適プリセット解像度 **60Hzで1600X1200** 最大プリセット解像度 60Hzで1600X1200

### ビデオ対応モード

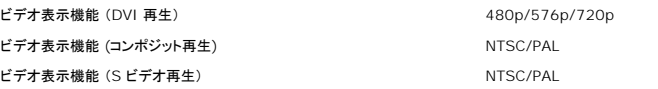

#### プリセットモニタモード

デルでは、以下の表に記載しているすべてのプリセットモードについて、画像のサイズと中央揃えが適切に設定されることを保証しています。

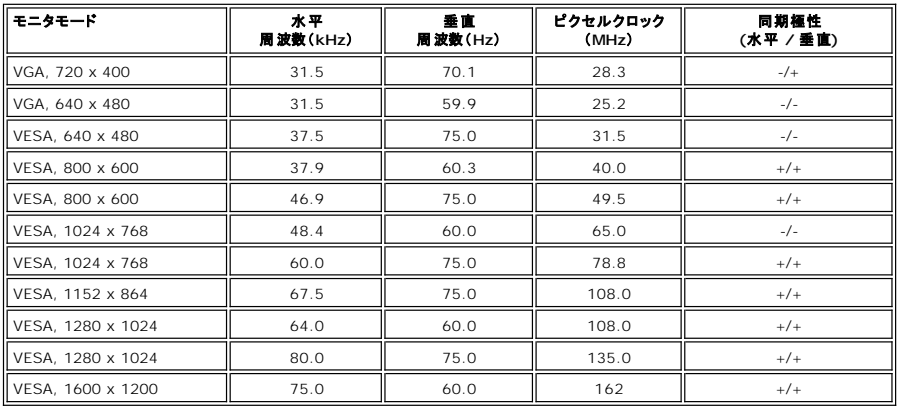

#### 電気

突入電流 120V: 最大 40 A

ビデオ入力信号<br>デジタル DVI-D TMDS、各差動ラインに 600 mV、入力インピーダンス 75 オーム<br>S-video、Y へんりハーワ TMDS、各差動ラインに <del>の</del>の M、入力インピーダンス 75 カインピーダンス 75 オーム<br>コンポジット 1 V (p-p)、入力インピーダンス 75 オーム

同期入力信号<br>3.3V CMOS または 5V TTL レベル、正同期または負同期 SOG (Sync on green) AC 入力電圧 / 周波数 / 電流 100 ~ 240 VAC/50 または 60 Hz + 3 Hz/2.0 A(最大)

240V: 最大 80 A

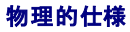

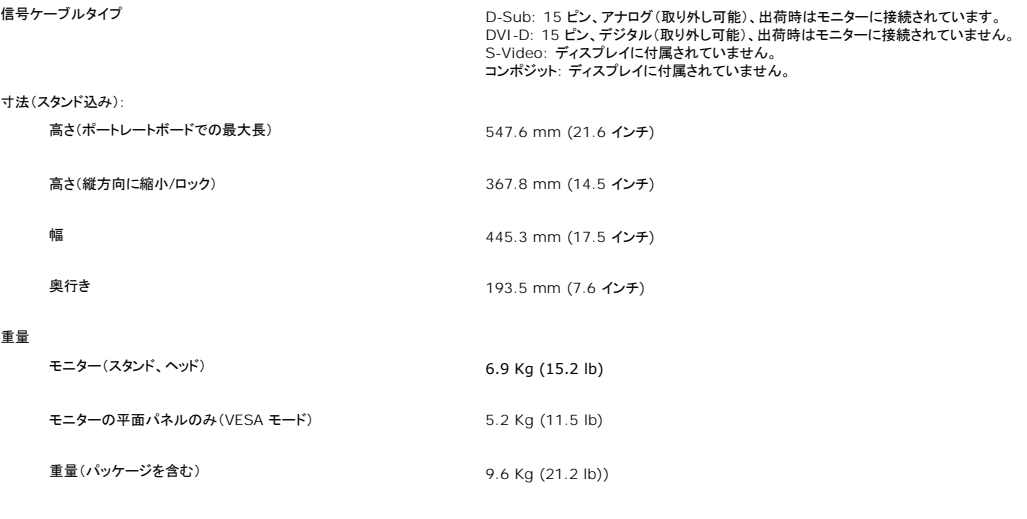

#### 環境

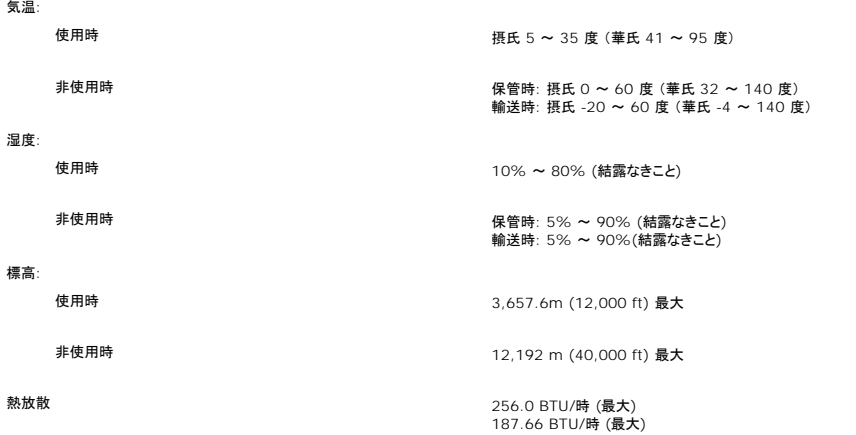

#### パワーマネージメントモード

お使いの PC に VESA の DPMS 準拠ディスプレイカードやソフトウェアがインストールされている場合、モニタを長時間使用しないと、自動的に省電力モードに入ります。キーボードやマウス、その他の 入力デバイスを使うと、モニタは自動的に通常の動作に戻ります。以下の表は、電力消費および自動省電力機能の信号の一覧です。

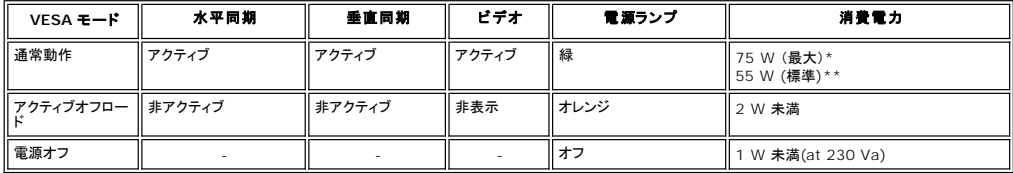

\*Audio + USB付き \*Audio + USBなし

本モニターは **ENERGY STAR**R に準拠しており、TCO '99/TCO '03 電源管理と互換性があります。

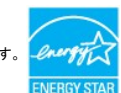

\*オフモードでのゼロパワーコンサンプションを実現するには、モニターからメインケーブルを取り外す必要があります。

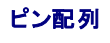

**VGA** コネクタ

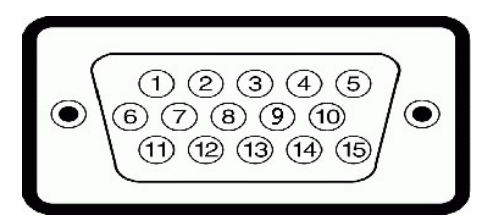

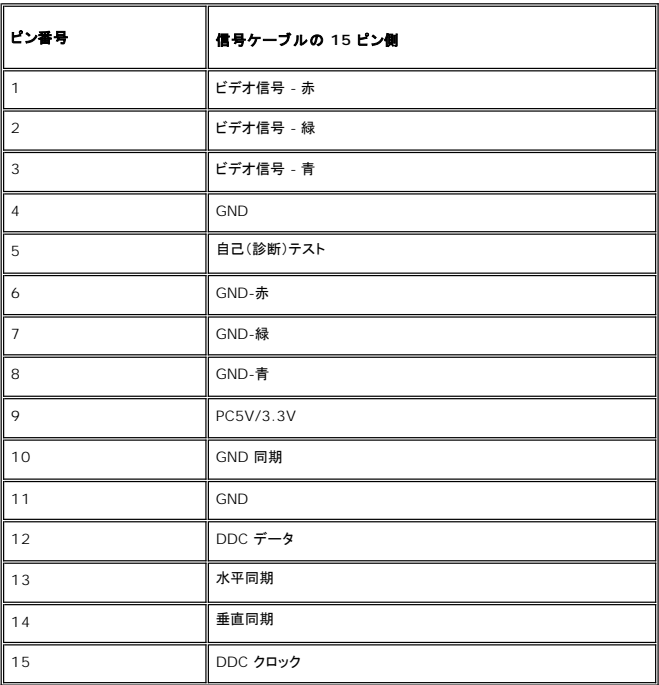

## **DVI** コネクタ

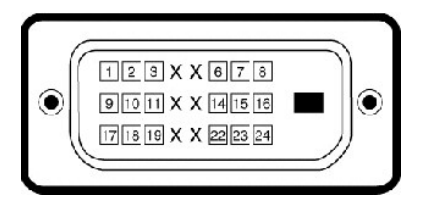

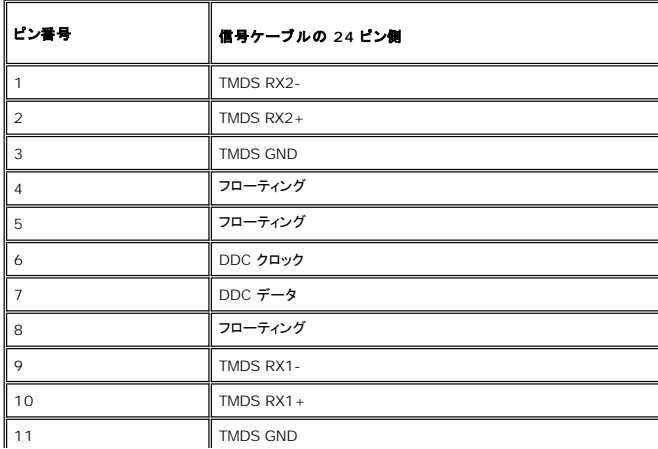

<span id="page-7-0"></span>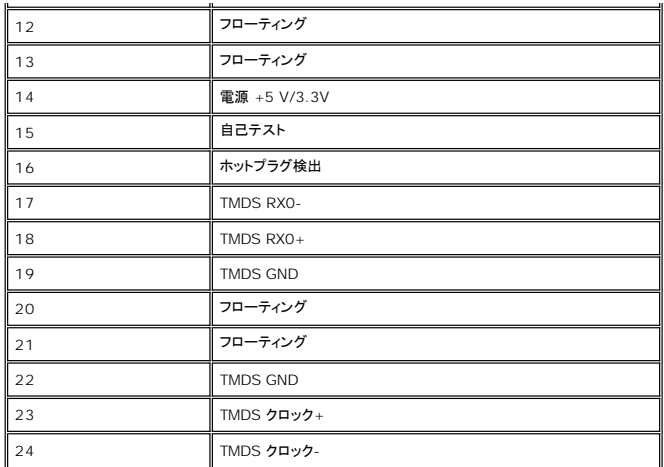

### **S-video** コネクタ

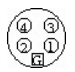

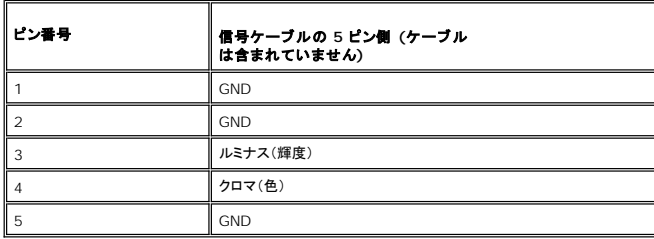

**Composite** ビデオコネクタ

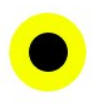

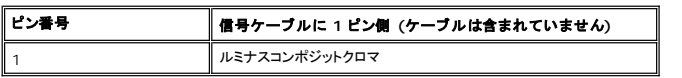

# <span id="page-7-1"></span>ユニバーサルシリアルバス(**USB**)インターフェース

本モニターは High-Speed Certified USB 2.0 インターフェースをサポートしています。\*

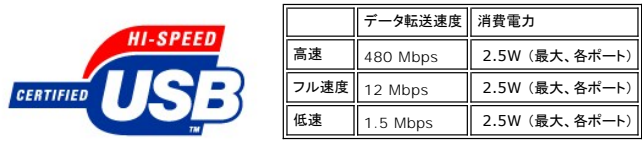

**USB** アップストリームコネクタ

<span id="page-8-0"></span>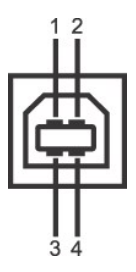

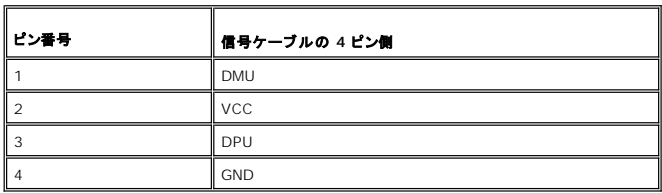

**USB** ダウンストリームコネクタ

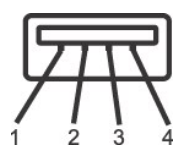

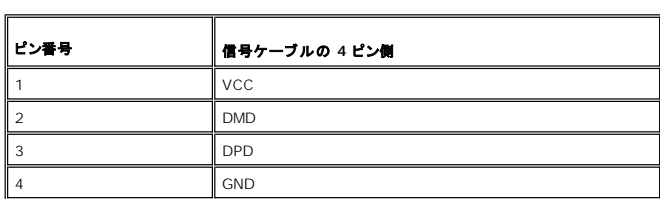

**USB** ポート:

<sup>l</sup> アップストリーム(1) - 背面

<sup>l</sup> ダウンストリーム(4) - 背面(2)、左側面(2)

メモ**:** USB 2.0 機能を使用するには、2.0 に対応したコンピュータが必要です。

メモ**:** \*モニターの USB インターフェースは、モニターの電源がオンのとき、または省電力モードの時のみ作動します。モニターの電源をオフにしてから再びオンにすると、周辺機器が通 常の機能を回復するまで、数秒かかります

# <span id="page-8-1"></span>プラグアンドプレイ機能

このモニタは、あらゆるプラグアンドプレイ対応システムで使用できます。モニタでは、DDC(ディスプレイデータチャネル)プロトコルを使用して EDID(拡張ディスプレイ認識データ)をコンピュータシス<br>テムに自動的に供給するため、システムは自動的に設定され、モニタ設定が最適化されます。ユーザーは、必要な場合は異なる設定を選択できますが、ほとんどの場合モニタの設定は自動的に行わ れます。

### <span id="page-8-2"></span>モニターのお手入れ

- △ 薯告: モニターを掃除するときには [安全のしおり](file:///C:/data/Monitors/2007FP/ja/ug/appendx.htm#Safety_Information) をよく読んでその指示に従ってください
- △ 警告: モニターを掃除するときには、モニターの電源コードをコンセントから抜いてください。
	- l 本機のスクリーンは静電防止対策を施していますので、汚れを取る際には、柔らかい、清潔な布を軽く水に濡らしてクリーンを拭いてください。できれば、静電防止コーティング用の特別な布か溶 液を使用してください。ベンジン、シンナー、アンモニア、表面の粗い布や圧搾空気などは使用しないでください。
	- <sup>l</sup> プラスチック部分は軽く水で濡らした暖かい布で拭いてください。洗剤の中にはプラスチック部分にミルク状の薄膜を作るので、どのような洗剤も使用しないでください。
	- l モニターの梱包を開けたとき白い粉がついていたら、布でふき取ってください。この白い粉はモニターの出荷の際に付着したものです。 <sup>l</sup> 黒色系のモニターのプラスチック部分は明るい色のモニターに比べ擦ったりすると白い引っかき瑕が目立つので、丁寧に取り扱ってください。
	-
	- l モニタの画像を最高の品質に維持するために、ダイナミックに変わるスクリーンセーバーを使用し、モニタを使用しないときには電源を切ってください。

<span id="page-10-0"></span>付録**: Dell™ 2007FP** フラットパネルモニター

● FCC[特定情報](#page-10-1)

- [注意:安全のしおり](#page-10-2)
- Dell[に問い合わせ](#page-11-1)

### <span id="page-10-1"></span>**FCC**特定情報

#### **FCC**規定クラス**B**

本デバイスはラジオ周波エネルギーを発生、使用し、さらに放射する可能性があり、指示にしたがってインストールおよび使用しなければ、無線およびTV受信に障害を与える場合があります。 この装置 は、FCC規定の第15条に準じ、Class Bデジタル機器の制限に従っています。

本装置はFCC規定パート15に準拠しています。次の2つの条件にしたがって操作を行うことができます。

- 1. 本装置が有害な障害を発生しないこと 。
- 2. 本装置が不具合を生じ得るような障害に対応し得ること 。

● 注意: FCC規定は、Dell Inc. の文書による許可なく変更や修正を行った場合は、本装置を操作する権利が失われることを認めています。

これらの制限は家庭内設置において障害を防ぐために設けられています。しかしながら、特定の方法で設置すれば障害を発生しないという保証は何もありません。 このデバイスがラジオやTV受信装置 に有害な障害を与える場合は(デバイスの電源を一度切って入れなおすことにより確認できます)、障害を取り除くために次の方法にしたがってください。

- 1 受信アンテナの向きを変える
- l 受信装置に合わせてシステムの設置場所を変える l システムを受信装置から遠ざける
- 
- .<br>1 システムと受信装置が別の電源から電源供給を受けられるように、システムを別のコンセントに差し込む

必要なときには、Dell Inc. の担当者か、経験のある無線/TV技術者にお尋ねください。

次の情報は、 FCC 規制に準拠し、このマニュアルでカバーするデバイスに用意されたものです。

```
l 製品名 :Dell™ 2007FP 
l モデル番号: Dell™ 2007FPb 
l 会社名:
   Dell Inc.
   Worldwide Regulatory Compliance & Environmental Affairs
   One Dell Way
Round Rock, Texas 78682 USA
512-338-4400
```
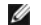

メモ**:** 規定に関する詳しい情報は、製品情報ガイドをご参照ください。

#### <span id="page-10-2"></span>注意:安全のしおり

#### ♪ 警告:このガイドで指定されている コントロール、調整機能、または手順 以外のものを使用する場合、感電、電気・機械上の危険性にさらされる恐れがあります

モニターをコンピュータに接続して使用するときは、次の使用上の注意をよく読んでそれに従ってください:

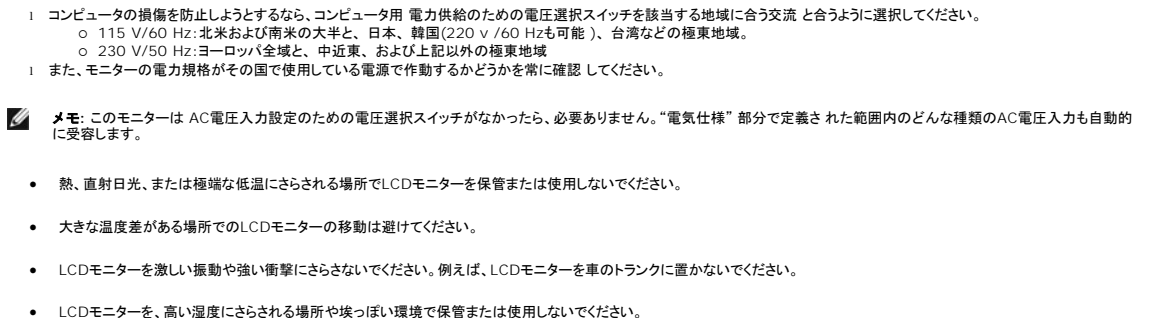

- · 水やその他の液体をLCDモニターの上または内部にこぼさないでください。
- フラットパネルモニターは、室温状態で保管してください。極端な低温または高温状態は、ディスプレイの液晶に悪影響をおよぼします。
- <span id="page-11-0"></span>· モニターの隙間には絶対に金属類を挿入しないでください。感電の危険が生ずる恐れがあります。
- · 感電の危険性を避けるため、モニターの内部には絶対に手を触れないでください。モニターケースを開くことのできるのは、技術資格のある者に限られています。
- · 電源コードが破損しているときは、モニターを絶対に使用しないでください。電源コードの上に 物を置かないようにして下さい。また、人がつまずくような場所に電源コードを設置しない様、注意し て下さい。
- · モニターのコンセントを抜くときには、コードではなく必ずプラグ部分をつかんで抜いてください。
- モニターキャビネットの隙間は換気用のものです。 加熱を防ぐために、これらの隙間をふさいだり、覆ったりしないでください。また、モニターをベッドやソファ、カーペットなどの柔らかい物の上<br> に置いて使用しないでください。そのような物の上での使用は、キャビネット底面の換気用の隙間を塞ぐ恐れがあります。 本棚等の閉ざされたスペースにモニターを置くときは、換気が十分に行 われるよう気をつけて下さい。
- モニターを設置する時は湿度が低く、ほこりの少ない場所に設置してください。湿気の多い地下室やほこりの多い通路などへの設置は避けてください。
- モニターを雨にさらしたり、水の近く(台所、スイミングプールの側など)で使用したりしないでください。誤ってモニターを濡らしてしまったときは、ただちにプラグを抜いて正規のサービス業者に<br>- 連絡してください。 必要によっては湿った布でモニターを拭くことができますが、はじめにモニターのプラグを抜いてからにしてください。
- モニターは固い面の上に置き、取り扱いに注意してください。画面はガラス製なので、落としたり物にぶつけたりすると破損する恐れがあります。
- · コンセントの近くにモニターを設置するようにしてください。
- モニターが正常に作動しない場合、特にモニターから異常な音や臭いがする場合は、すぐにモニターのプラグを抜き、正規のサービス業者またはサービスセンターに連絡してください。
- モニターの後面のカバーをはずさないでください。感電する恐れがあります。カバーを外す作業は、技術資格のある者に限られています。
- 高温での使用は問題を引き起こす原因となります。モニターは直射日光を避けて使用し、ヒーターやストーブ、煖炉などの熱器具から離して使用して下さい。
- · モニターを長期間使用しない場合は、モニターのプラグを抜いてください。
- お手入れや点検修理などを行う前には 必ずコンセントからモニターのプラグを抜いてください。
- 優本製品内部のHg Lamp(s)には水銀が含まれているため、地方自治体、州または連邦法に仕上がってリサイクルまたは廃棄する必要があります。詳しい情報については、<br>[WWW.DELL.COM/HG](http://www.dell.com/HG) をご覧になるか、 <u>[http://www.eiae.org](http://www.eiae.org/)</u> をご参照の上、電話業界アライアンスにお問い合わせください。

#### <span id="page-11-1"></span>**Dell**に問い合わせ

Dell社に電子的に問い合わせるには、次のウェブサイトからアクセスできます:

- l **www.dell.com**
- <sup>l</sup> **support.dell.com** (テクニカル・サポート)

国の特定ウエブアドレスについて、下表で適切な国セクションを検索します。

メモ**:** フリーコール番号は、記載されている国でのみ利用できます。

Ø メモ**:** 国によっては、Dell Inspiron XPS™ コンピュータ専用のテクニカルサポート電話回線が設けてある場合があります。Inspiron XPS コンピュータ専用の電話番号がリス トされていない場合は、表示されているDell テクニカルサポートにお問い合わせいただきますと担当の部門に転送されます。

Dellに問い合わせが必要な場合、電子アドレス、電話番号および下表のコードを使います。使用するコードの探す上でサポートが必要な場合は、各国または国際オペレータにお問い合わせください。

メモ**:** 連絡先情報は本文書を印刷する段階において、正確であることが確認されています。これらの情報は、将来予告なく変更される場合があります。

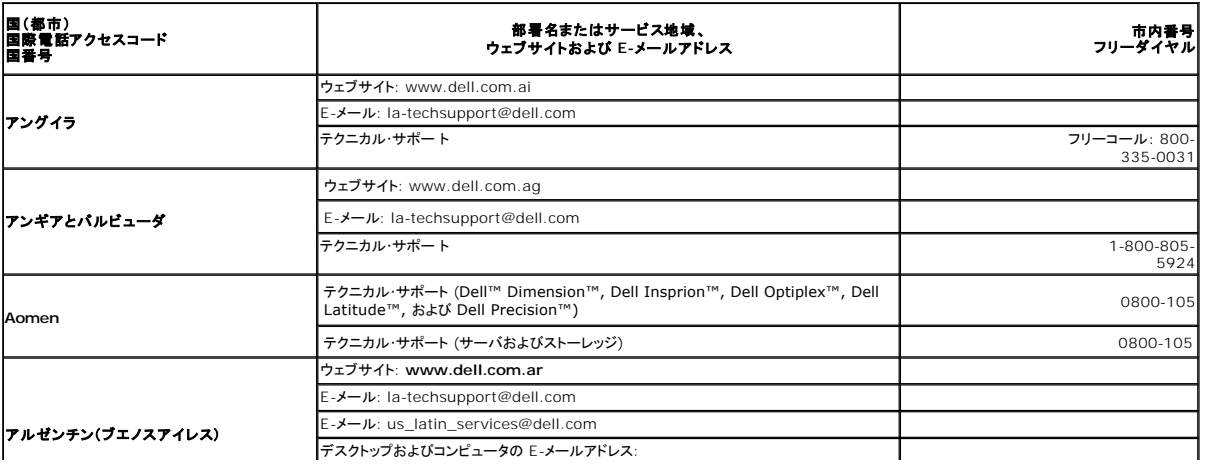

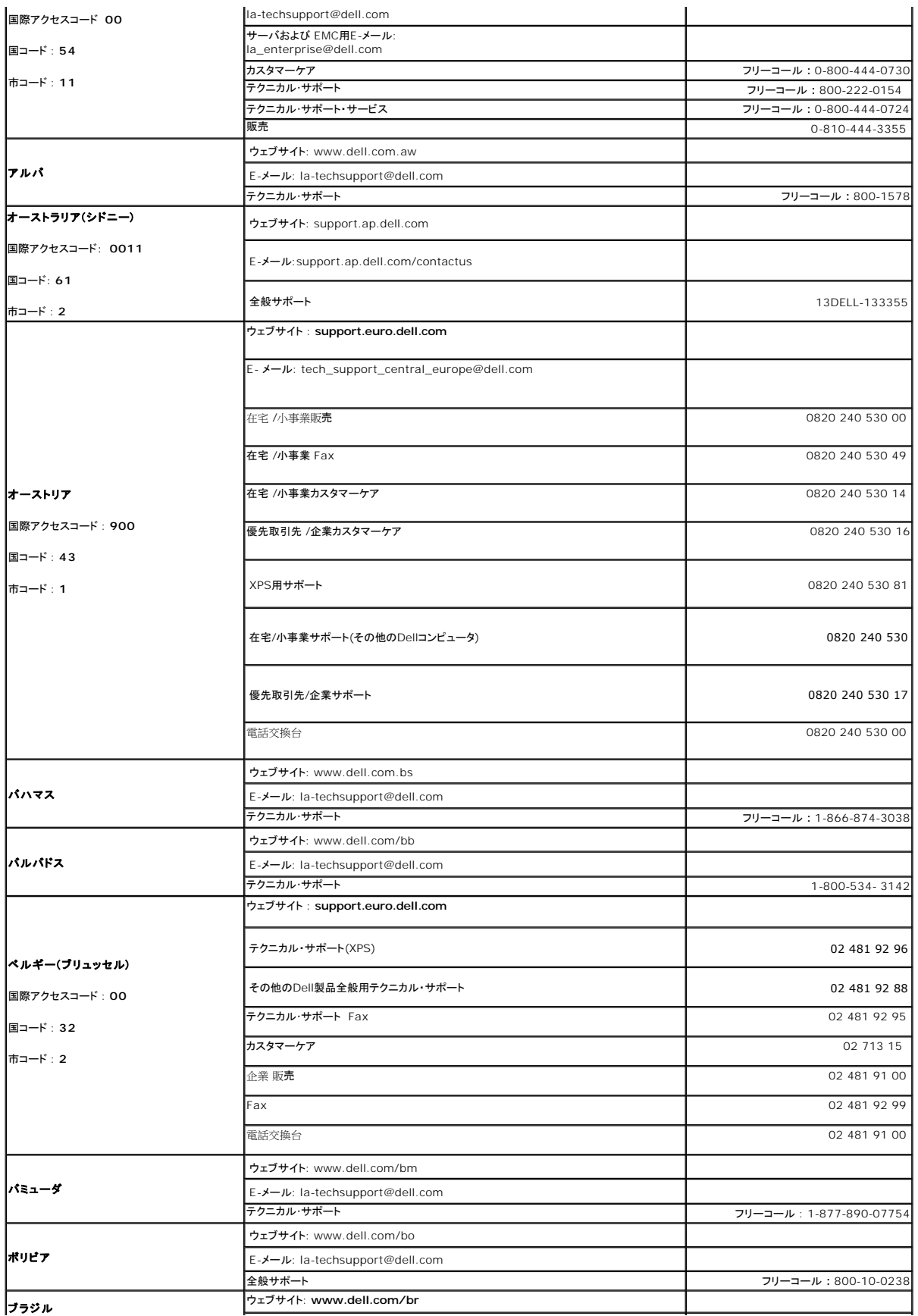

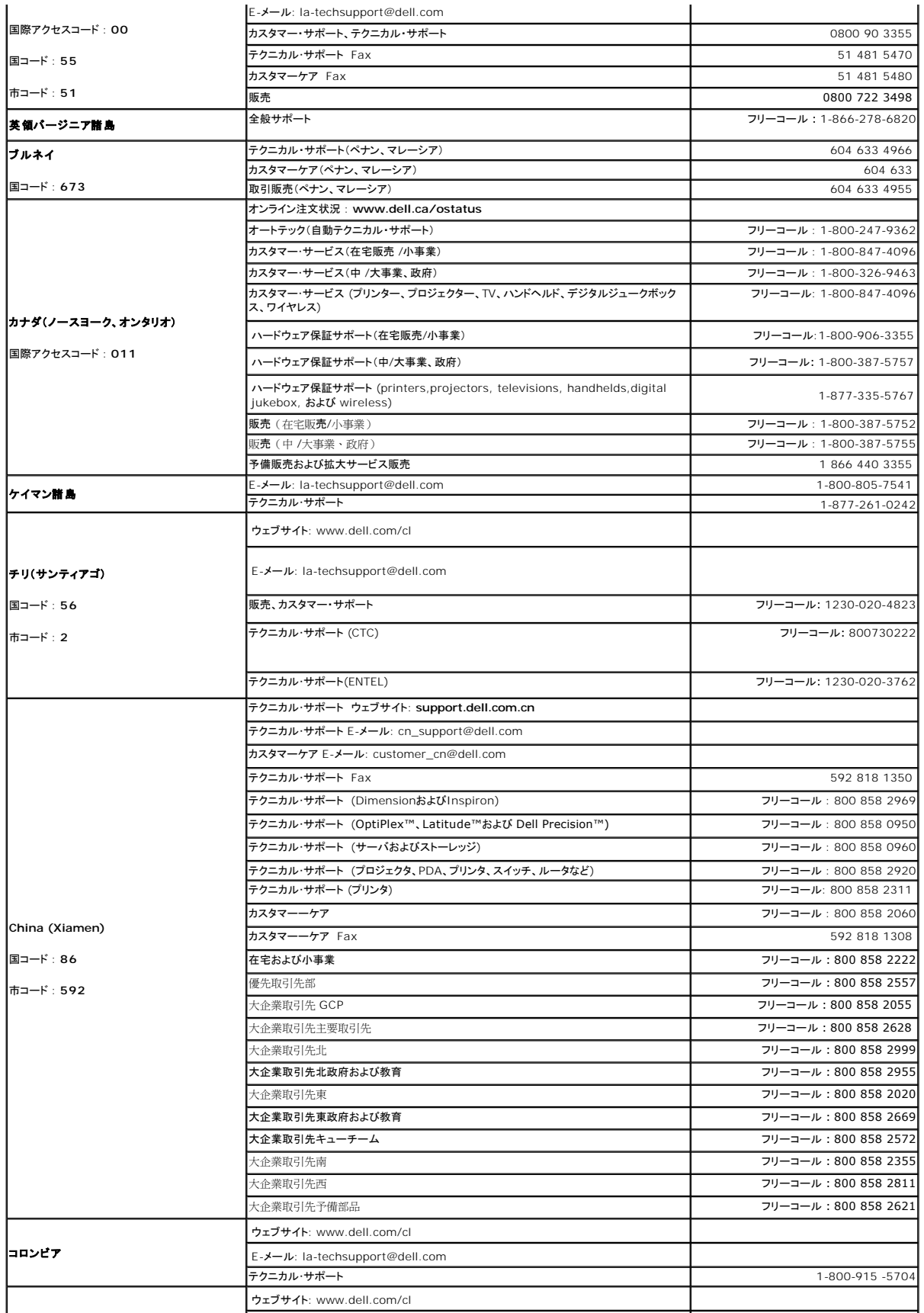

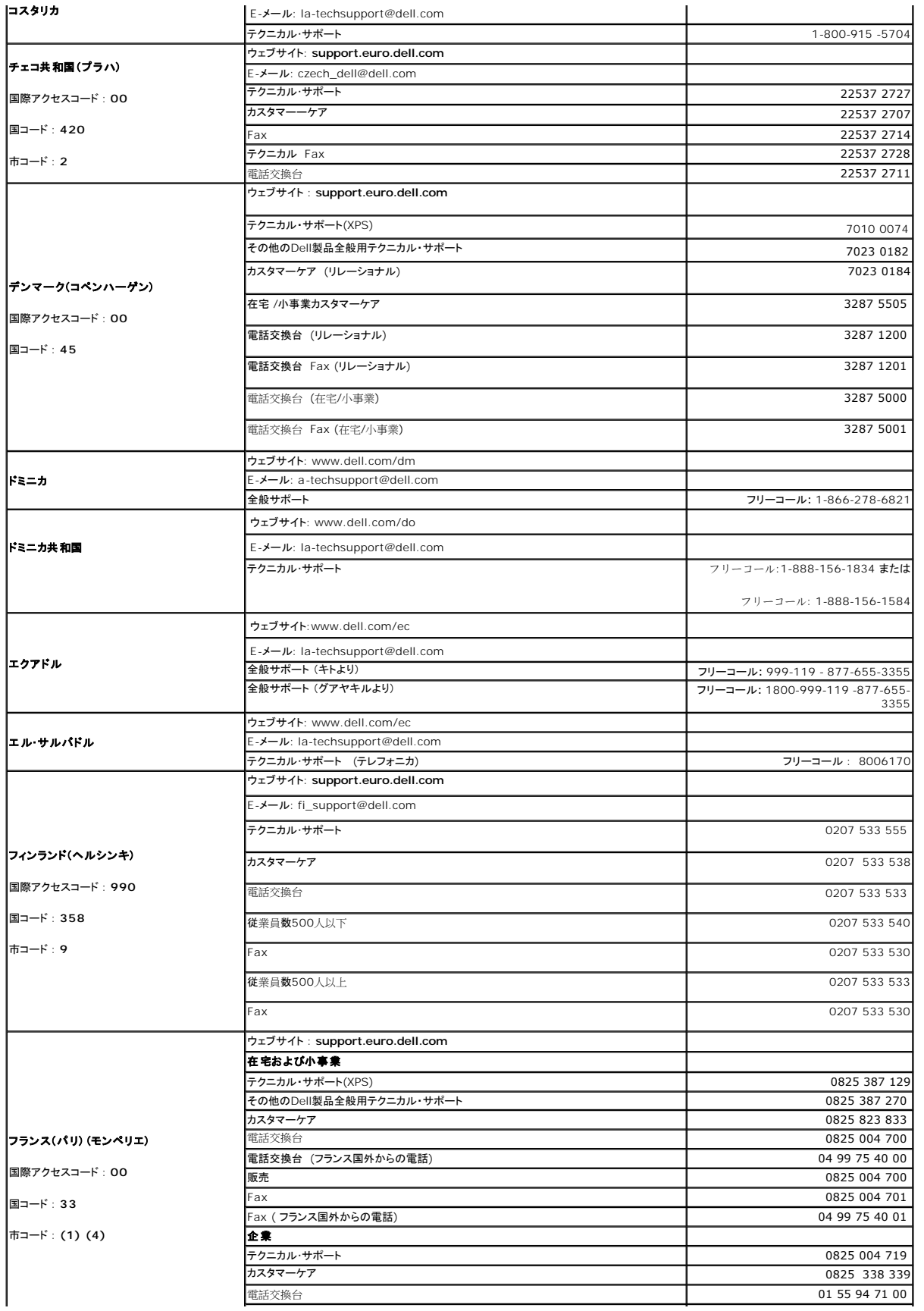

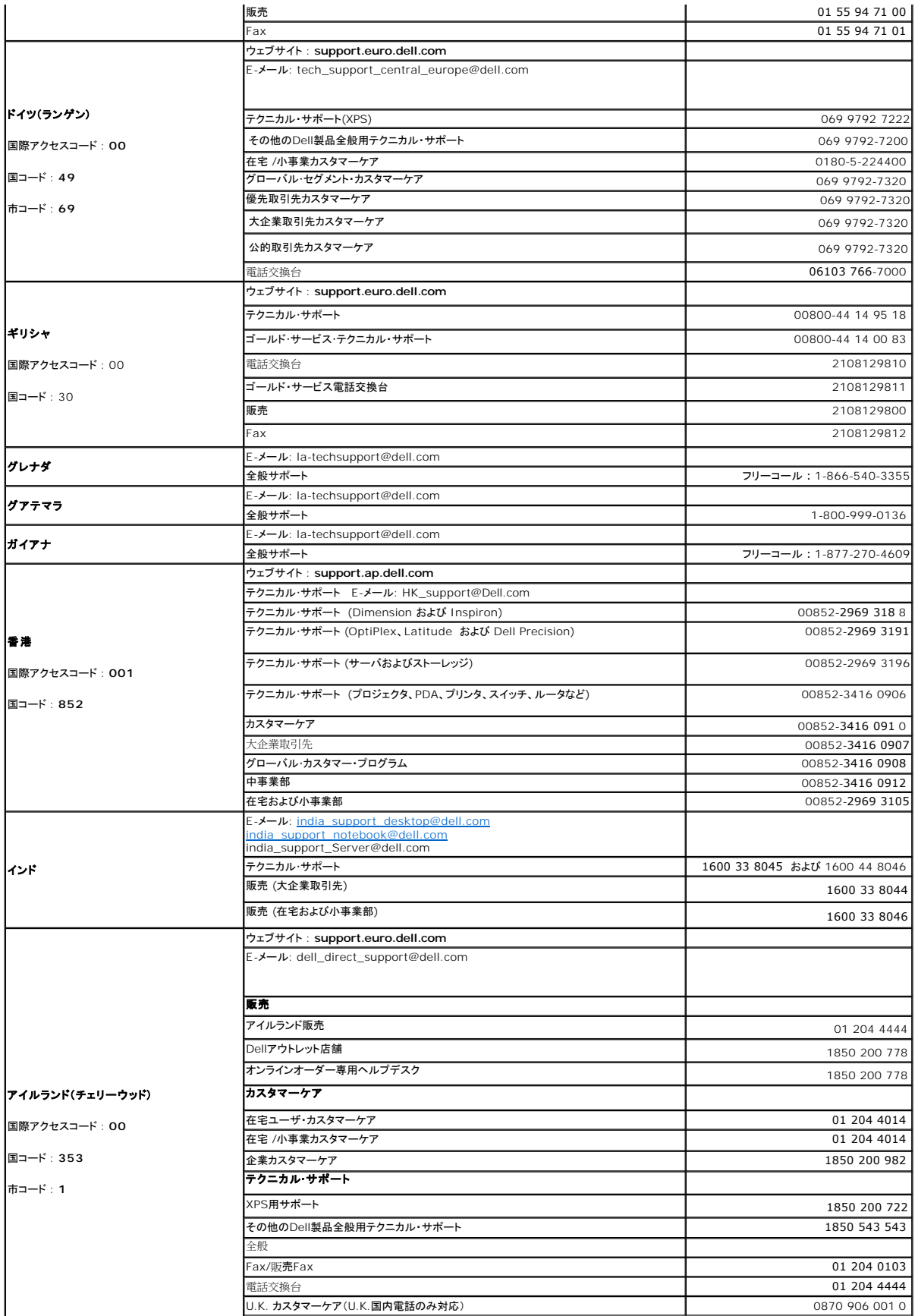

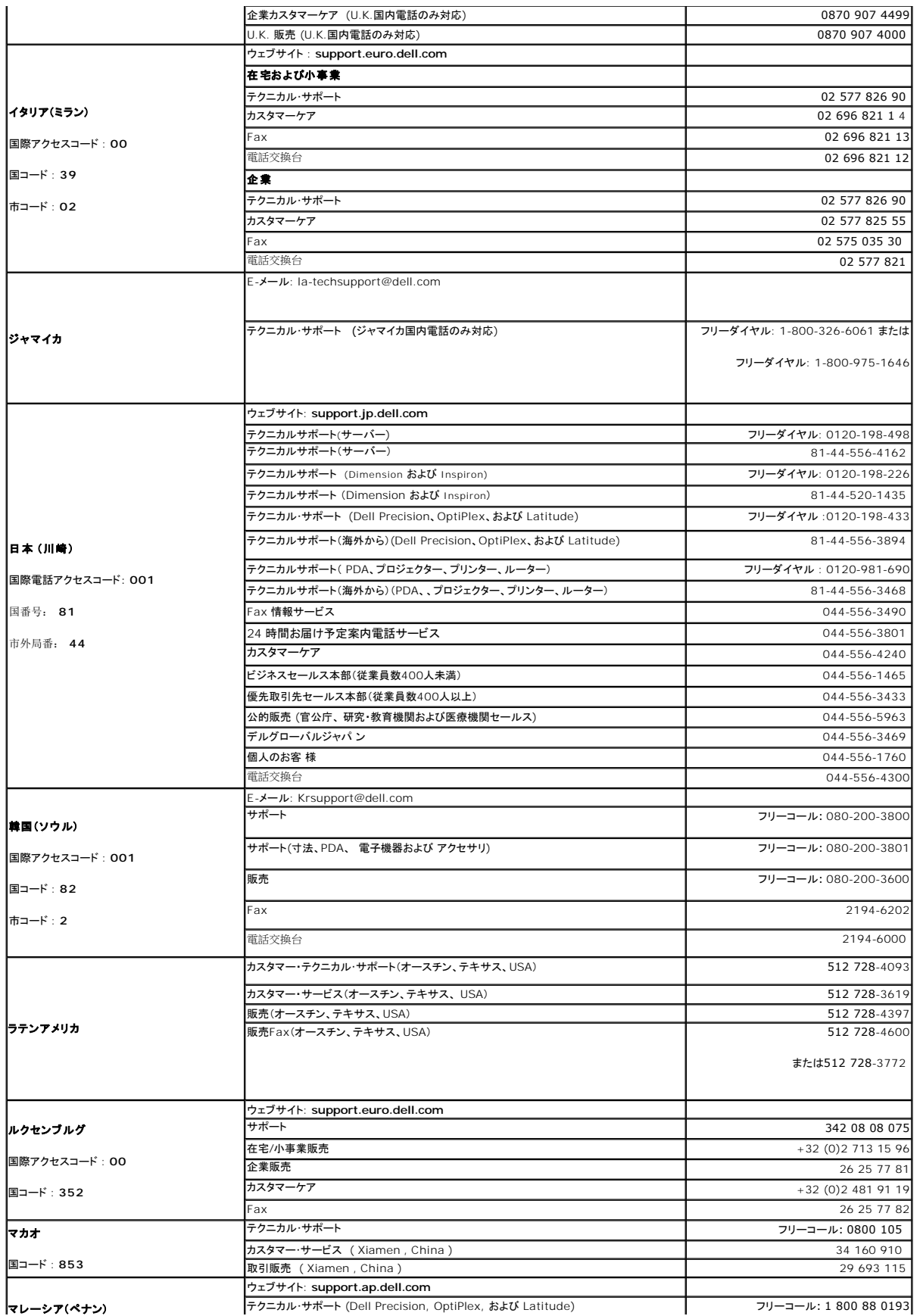

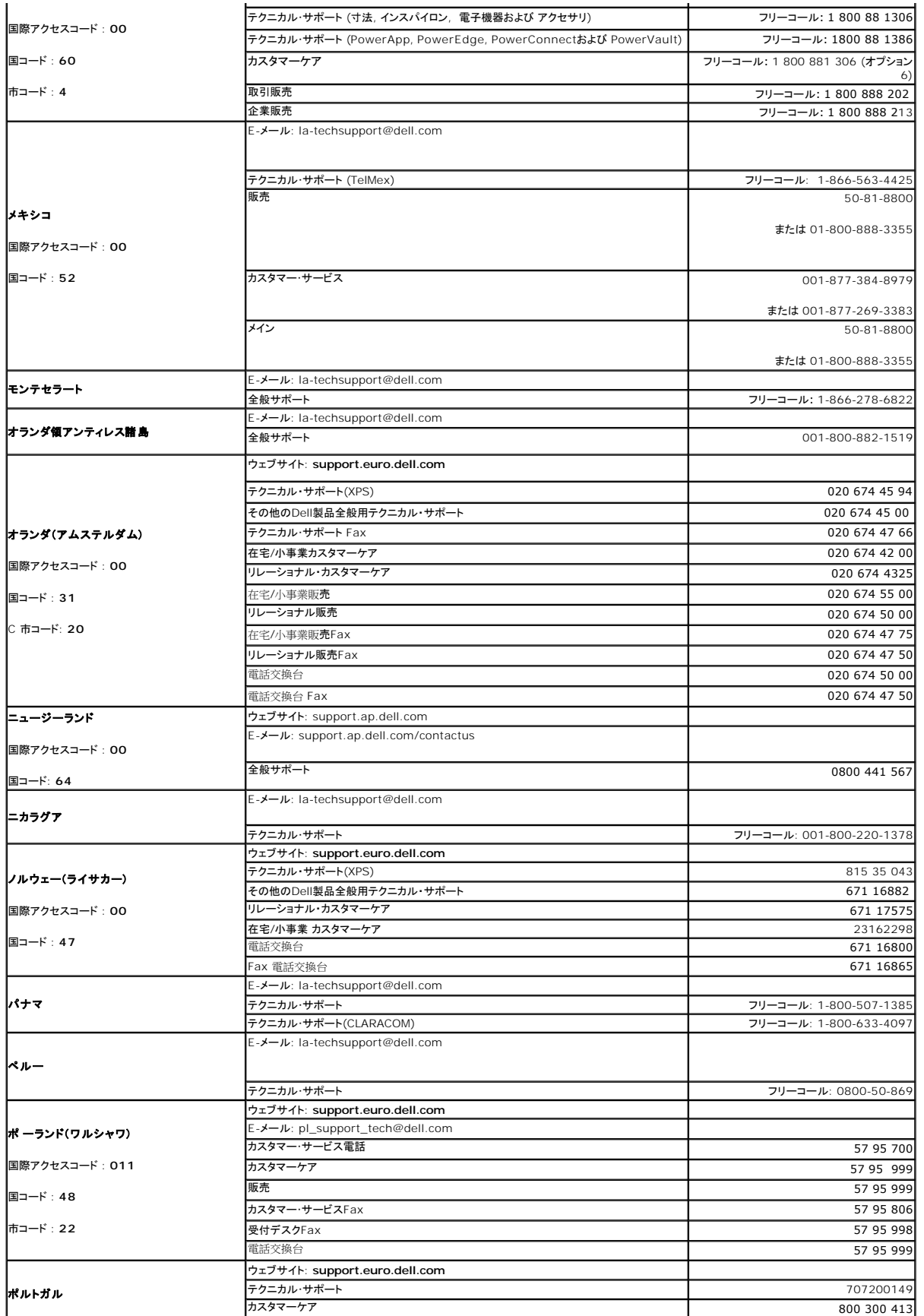

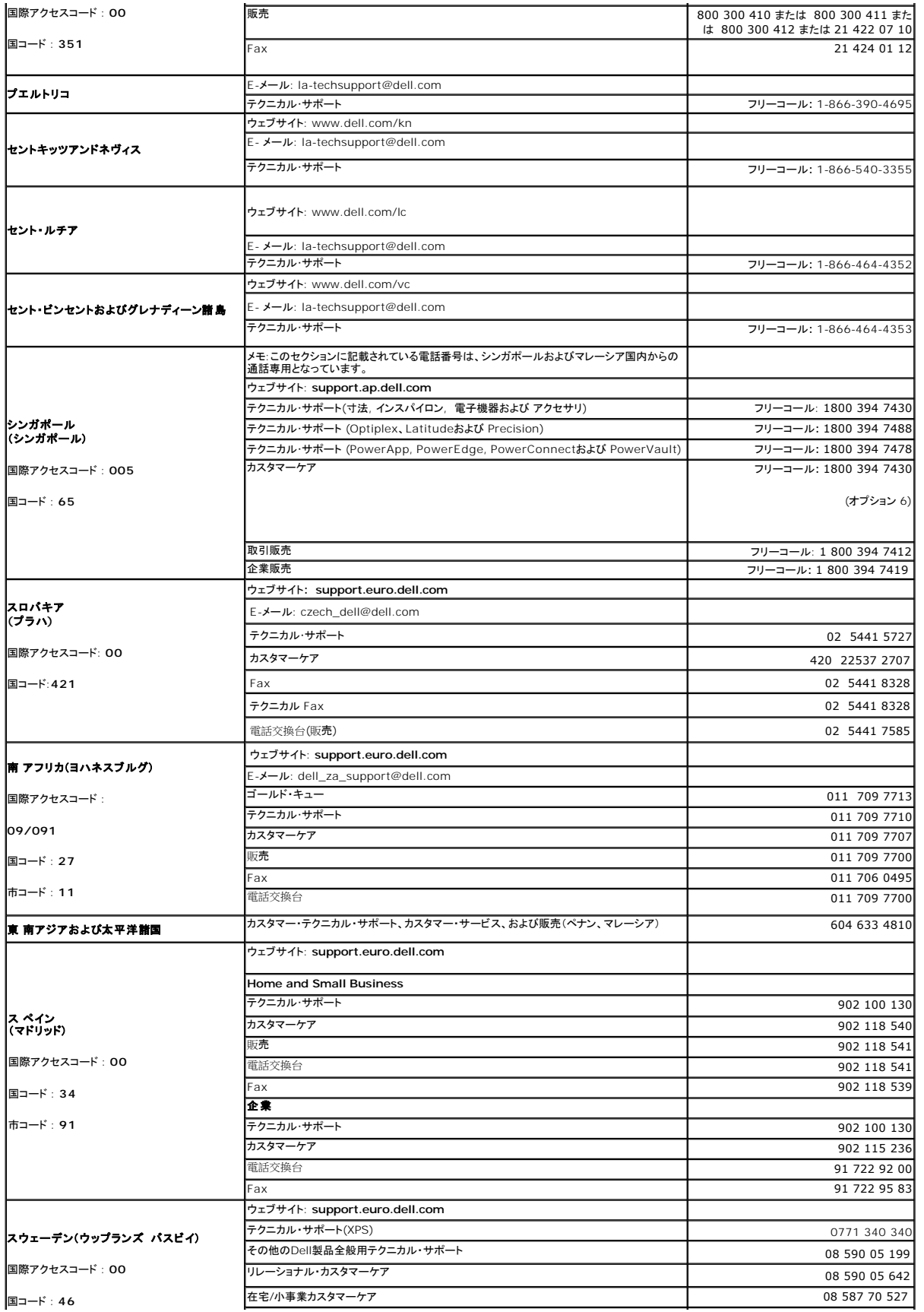

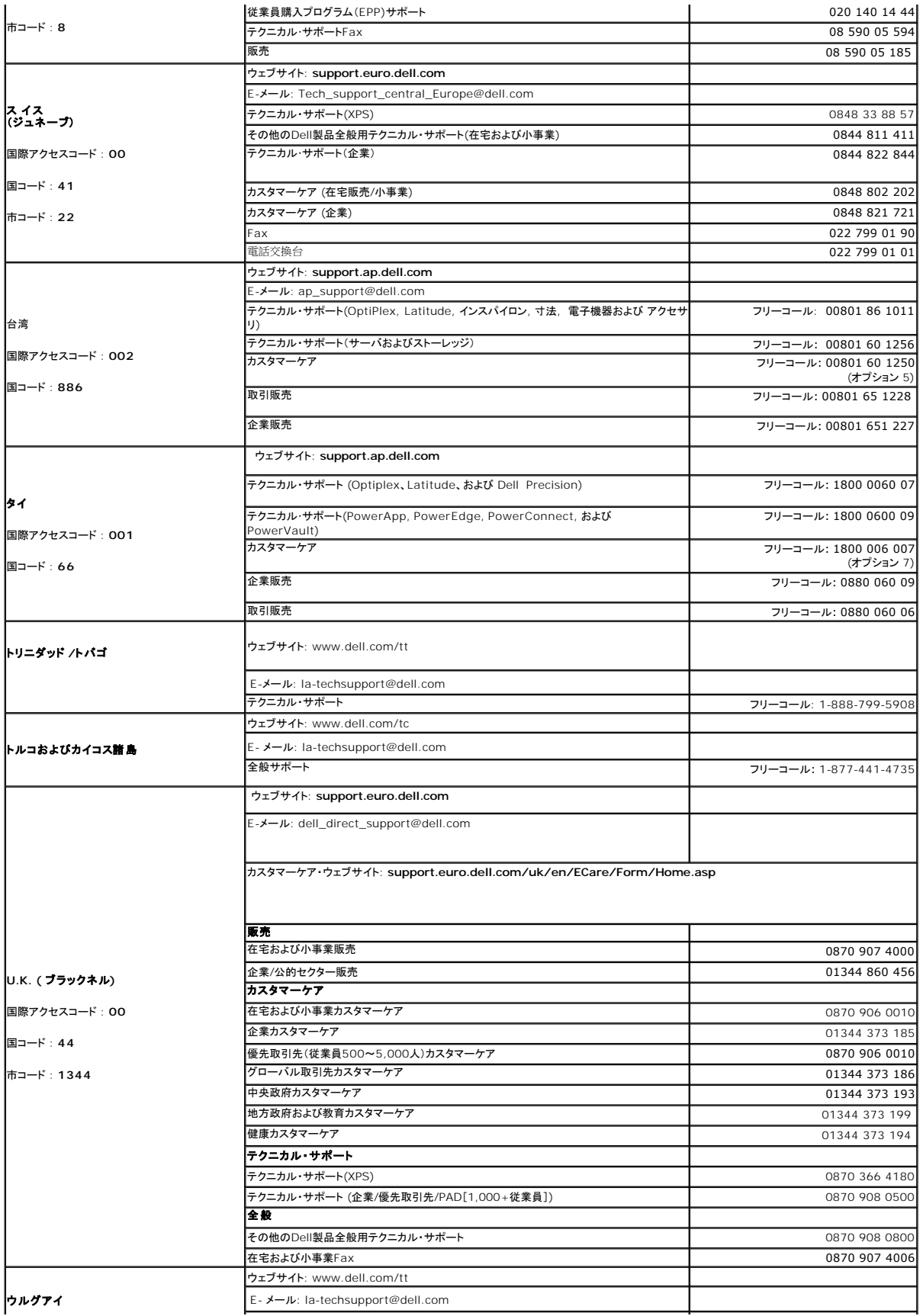

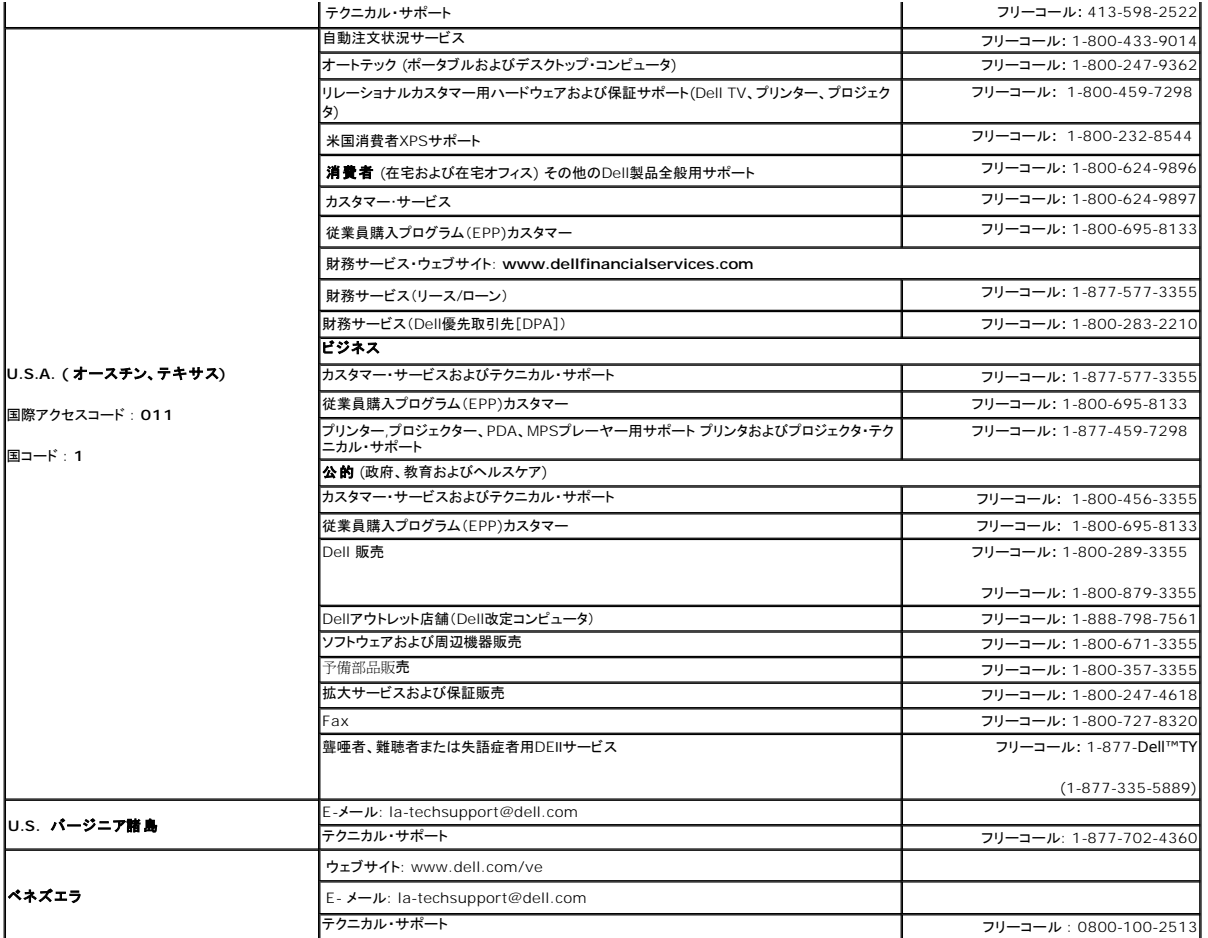

<span id="page-21-0"></span>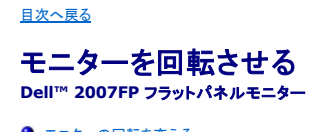

<u>[モニターの回転を変える](#page-21-1)</u><br><u>[オペレーティングシステムにて回転の設定をする](#page-21-2)</u>

#### <span id="page-21-1"></span>モニターの回転を変える

モニタを回転させる前に、モニタの下端部分が当たらないようにモニタを完全に縦方向に引き伸ばし[\(縦に伸ばす](file:///C:/data/Monitors/2007FP/ja/ug/stand.htm#Vertical%20Extension))、 さらに完全に上に傾けて([傾き\)](file:///C:/data/Monitors/2007FP/ja/ug/stand.htm#Tilt/Swivel)ください。

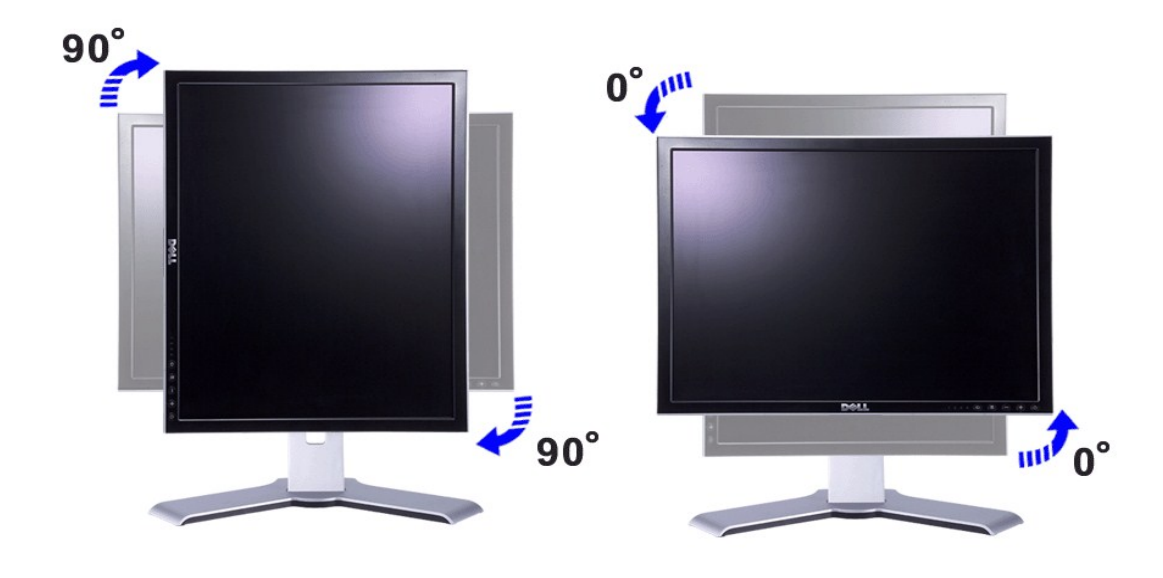

■ メモ: Dell™ のコンピュータで「ディスプレイの回転」機能(横長画面対縦長画面)をご利用になるには最新の画像用ドライバー(モニターには含まれていません)が必要です。 support.dell.comからgraphics driver(画像用ドライバー)をダウンロードし、最新のドライバーアップデート情報「Video Driver(ビデオドライバー)」の「ダウンロード」の項目を 参照してください。

**シンキ: 「縦長の画面モード」ではグラフィック・インテンシブ・アプリケーション(3Dのゲームなど)で性能劣化がみられます。** 

#### <span id="page-21-2"></span>オペレーティングシステムにて回転の設定をする

モニターを回転させて使用する場合、オペレーティングシステムにて次の手順を踏んでください。

メモ: モニターをDell以外のコンピュータでご使用の場合、画像ドライバーのWebサイトを訪問するか、コンピュータメーカーのWebサイトでオペレーティングシステムの<u>回転の設定</u>に関する情<br>報を入手してください。

- 
- 1. デスクトップ上で右クリックし、次にProperties(プロパティ)をクリックします。<br>2. Settings(設定)タブを選択し、Advanced(アドバンスト)をクリックします。<br>3. ATIの場合は、Rotation(ローテーション)タブを選択し、ご希望の回転を設定します。<br>nVidiaの場合には、Lateの列の選択NVRotatenにあるVidia をクリックし、ご希望の回転を選択します。<br>Intelの場合には、Intel
- 

メモ: 回転のオプションがみつからない場合や、正しく機能しない場合には、support.dell.com を訪問し、グラフィックカードの最新ドライバーをダウンロードしてください。

[目次へ戻る](file:///C:/data/Monitors/2007FP/ja/ug/index.htm)

<span id="page-22-0"></span>[目次に戻る](file:///C:/data/Monitors/2007FP/ja/ug/index.htm)

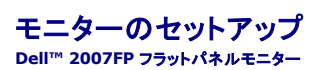

<u>[モニターを接続する](#page-22-1)</u><br>[フロントパネルのボタンを活用する](#page-24-1)<br><u>○SD[を使用する](#page-25-1)</u><br>[最適解像度を設定する](#page-33-1)<br><u>[Dell™ Soundbar \(](#page-33-2)オプション)を使用する</u>

# <span id="page-22-1"></span>モニターを接続する

▲ 警告: この章の作業を始める前に[、安全のしおりくために](file:///C:/data/Monitors/2007FP/ja/ug/appendx.htm#Safety_Information) に従ってください。

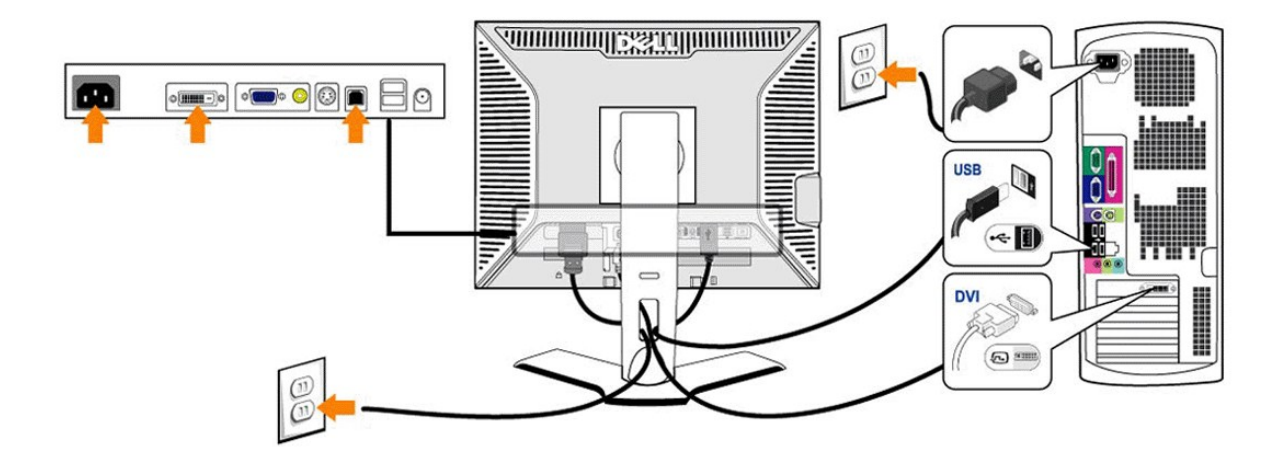

or

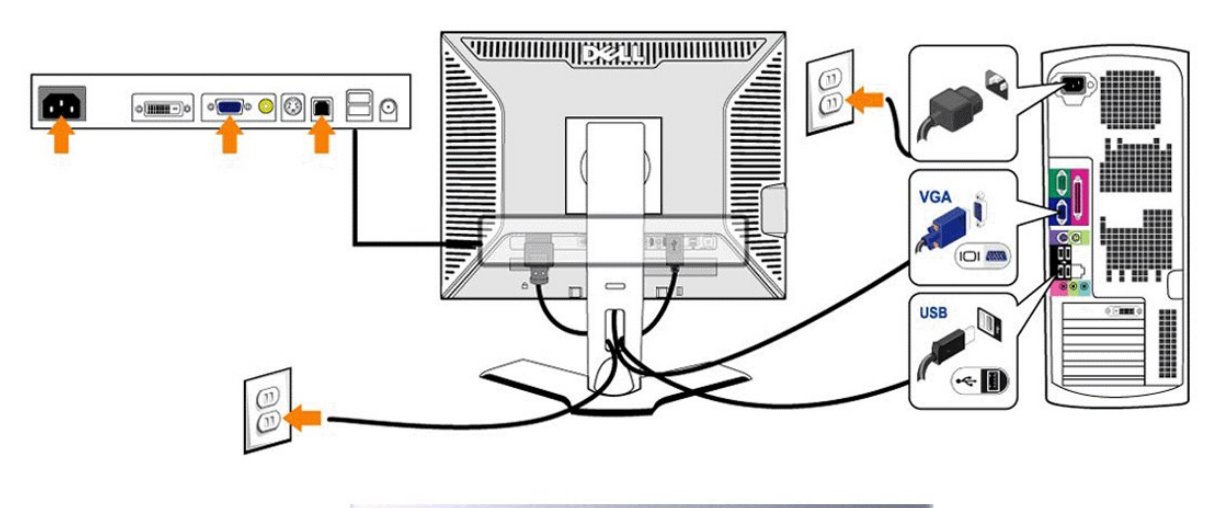

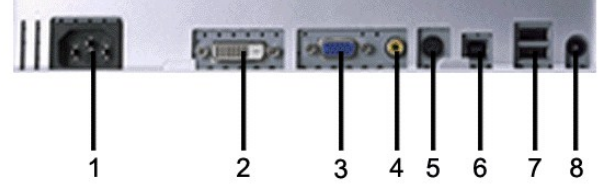

- AC電源コードコネクタ
- DVI コネクタ
- VGA コネクタ
- Composite video (コンポジットビデオ) コネクタ
- S-Video コネクタ
- USBアップストリームポート(上りポート)
- USBダウンストリームポート(下りポート)
- Dell™ Soundbar 専用DC電源コネクタ

#### <span id="page-24-0"></span>モニタをコンピュータに接続するには、次の手順**/**指示にしたがってください。

- 
- ι コンピューターの電源を切り、電源ケーブルのプラグをコンセントから抜きます。<br>ι 白(デ ジタルDVI-D)または青(アナログ VGA)ディスプレイのコネクターケーブルをコンピューターの後ろにある 一致するビデオポートに接続します。1 台の PC に 2 本のケーブルを使わな いでください。 T2 本のケーブルを使用できるのは、適切なビデオシステムを使用する他の 2 台の PC に接続する場合だけです。(グラフィックは説明のためだけのものです。システムの外観 は違うこともあります。)
- 
- ı アップストリーム USB ポート(支給されているケーブル)をコンピュータの適切な USB ポートにつなげます。<br>ı USB の周辺機器をモニターにあるダウンストリーム USB ポート(背面または側面)につなげます。(詳細については、<u>背面図</u> または <u>側面図</u> を参照のこと。)
- コンピューターとモニターの電源コードを近くにあるコンセントに差し込みます。
- ı コンピュータとモニターの電源を入れます。<br>- モニターに画像が表示されれば、設定作業は完了です。画像が表示されない場合は、[問題解決を](file:///C:/data/Monitors/2007FP/ja/ug/solve.htm#Solving%20Problems)参照してください。
- 1 モニタースタンドのケーブルホルダーにケーブルを収納します。

メモ: お使いの PC が、「デジタル式 DVI-D」ビデオ用の接続をサポートしていない場合、接続しないままにすることができ、またモニターの背面から取り除くこともできます。

メモ: お使いのコンピューターにすでにつながっている USB の周辺装置については、モニターへの USB 接続を変更する必要がありません。

#### <span id="page-24-1"></span>フロントパネルのボタンを活用する

表示画像の特性を調整するには、モニタ前面の各コントロールボタンを使用します。 コントロールボタンを使用するときには、画面表示システム(OSD)に変更中の数値が表示されます。

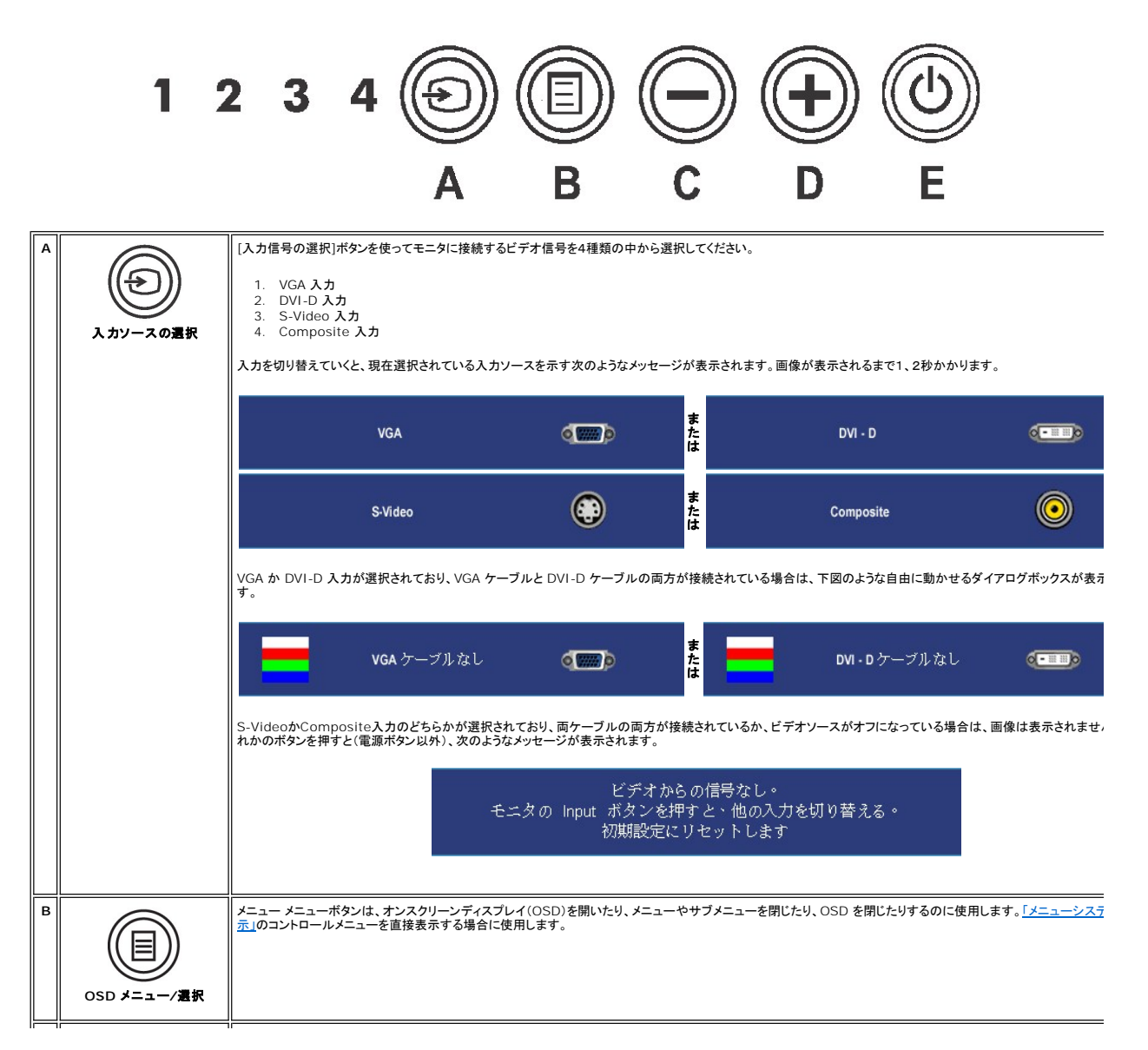

<span id="page-25-0"></span>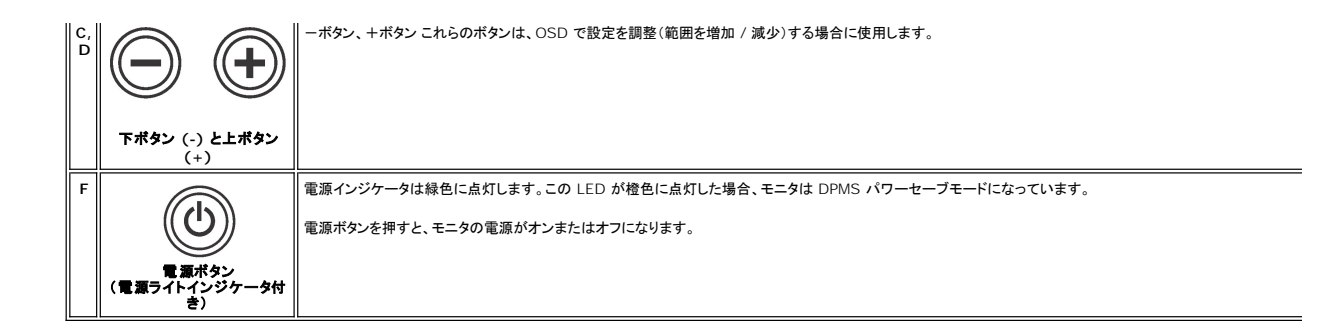

### <span id="page-25-1"></span>**OSD**の使い方

#### <span id="page-25-2"></span>メニューシステムの表示

メモ: 設定を変更した後、別のメニューに移動するかOSDメニューを終了すると、モニターは自動的にこれらの変更内容を保存します。設定を変更した後、しばらくしてOSDメニューが消えてし まった場合も変更内容は保存されます。

1. [メニュー]ボタンを押すと、OSDメニューが起動してメインメニューが開きます。

#### アナログ(**VGA**)入力のメインメニュー

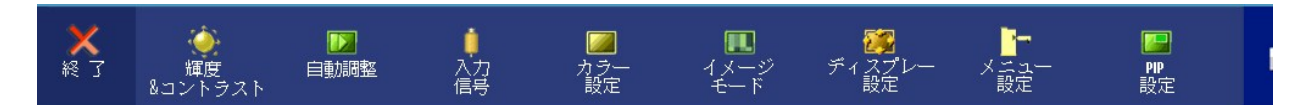

#### または

非アナログ(非**VGA**)入力のメインメニュー

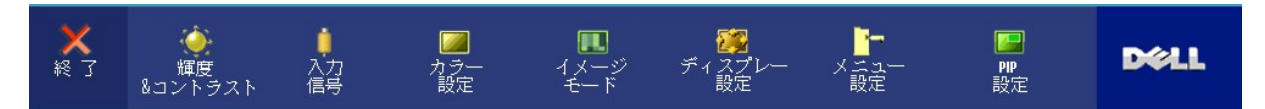

**メモ**: [AUTO ADJUST (自動調整)]はアナログ(VGA)コネクタを使用しなければ有効になりません。

2. 設定オプションを移動するには、√ごノといじポタンを使います。あるアイコンから別のアイコンへ移動するとオプション名がハイライト表示されます。設定可能なオプションについては、表をご覧く<br>- ださい。

3. [メニュー]ボタンを1回押すとハイライトされたオプションが有効になります。

- 4. 任意のパラメータを選択するには と + ボタンを使います。
- 5. 変更を行うには、[メニュー]を押してスライドバーを表示し、メニューのインジケータにしたがって ◎ と ◎ ボタンをお使いください。
- 6. メインメニューに戻るには [Back (戻り)]を選択し、OSDメニューを終了するには[Exit (終了)]を選択します。

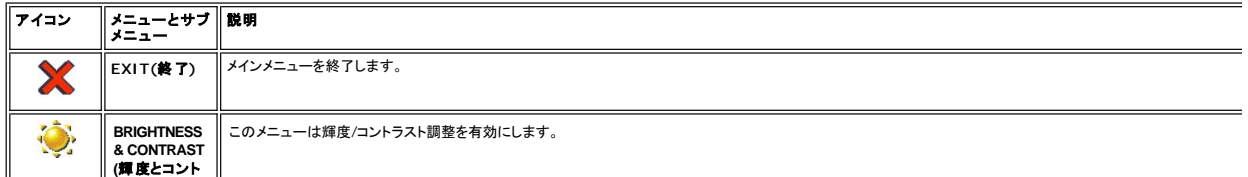

<span id="page-26-0"></span>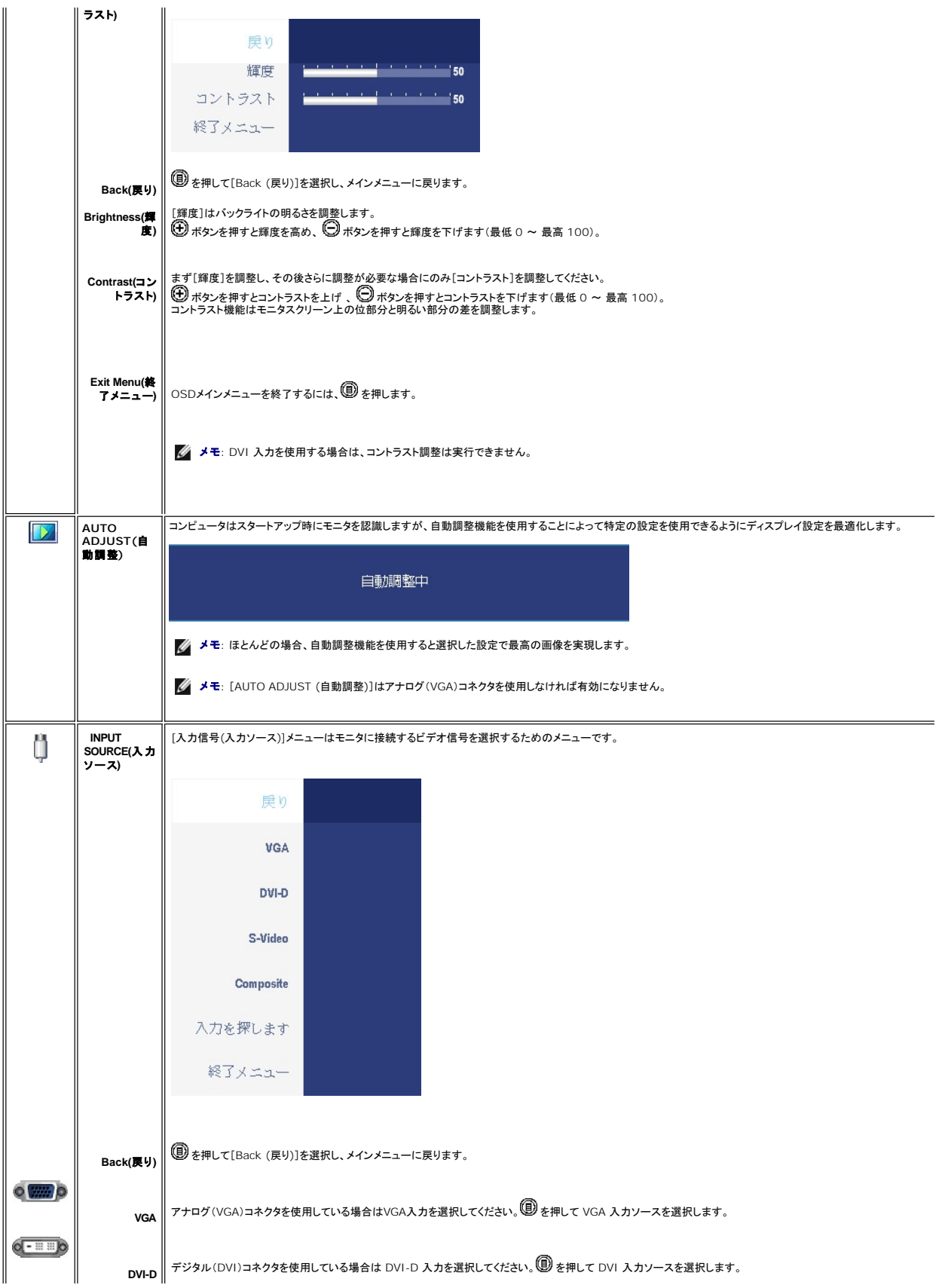

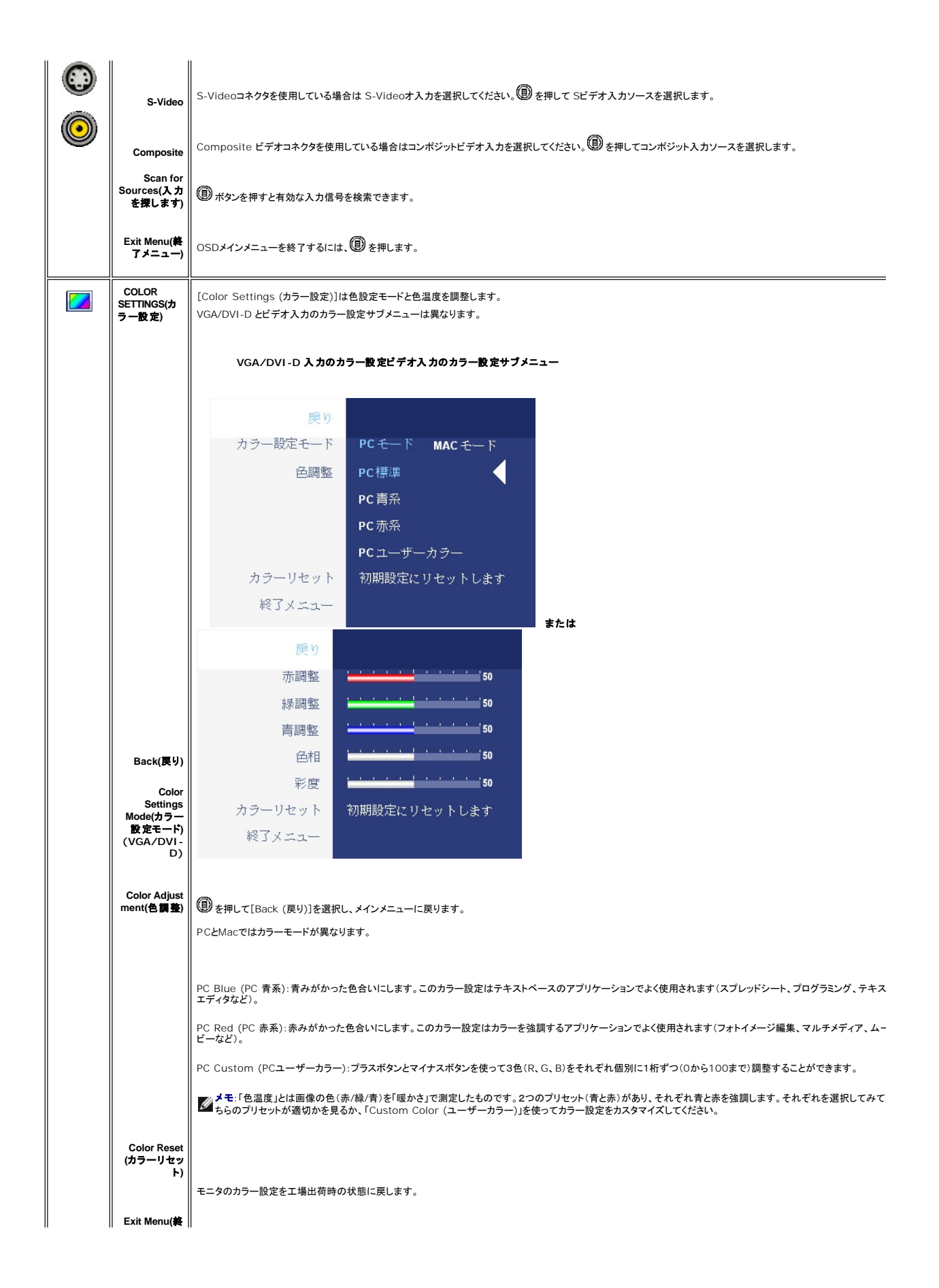

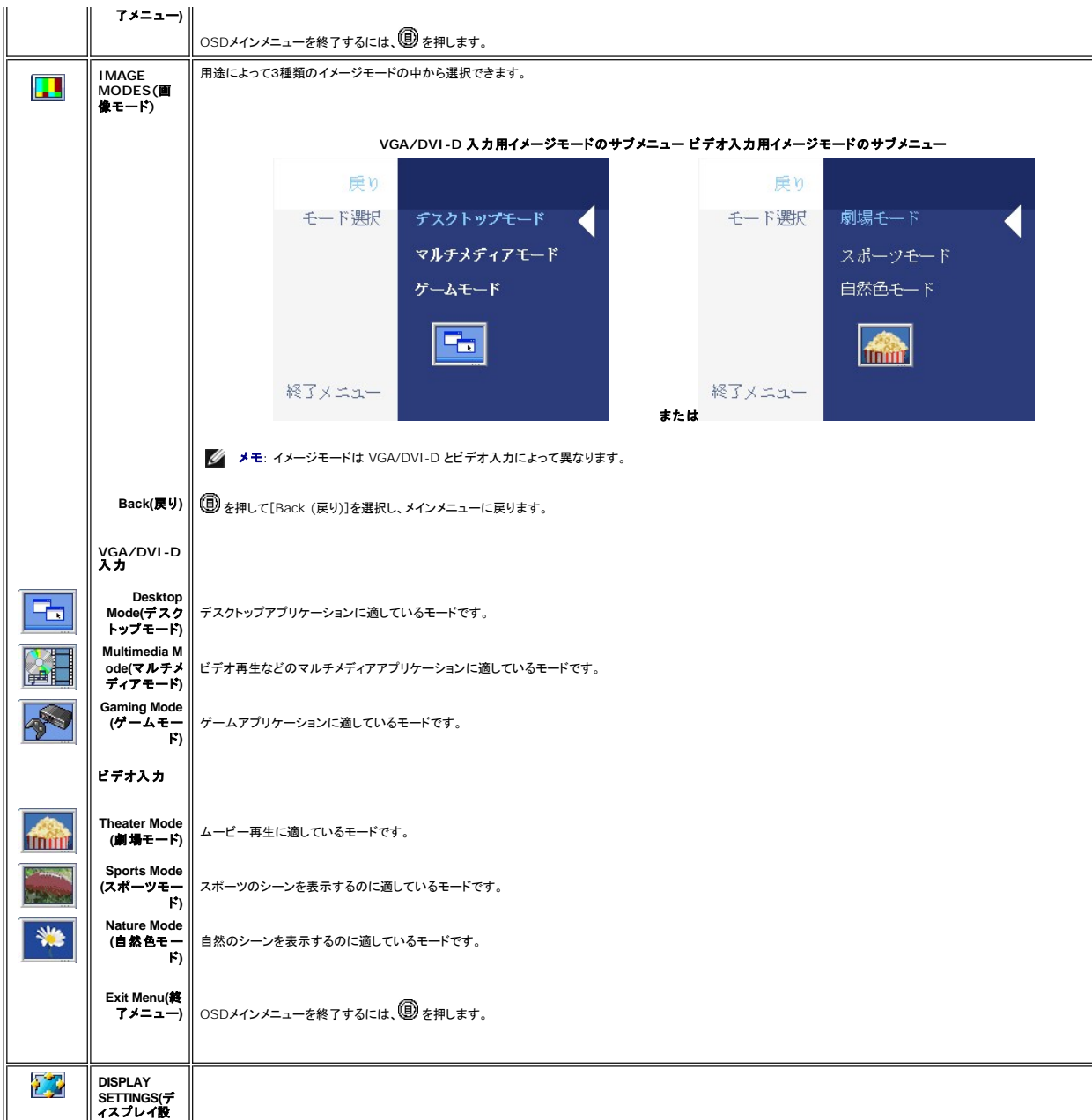

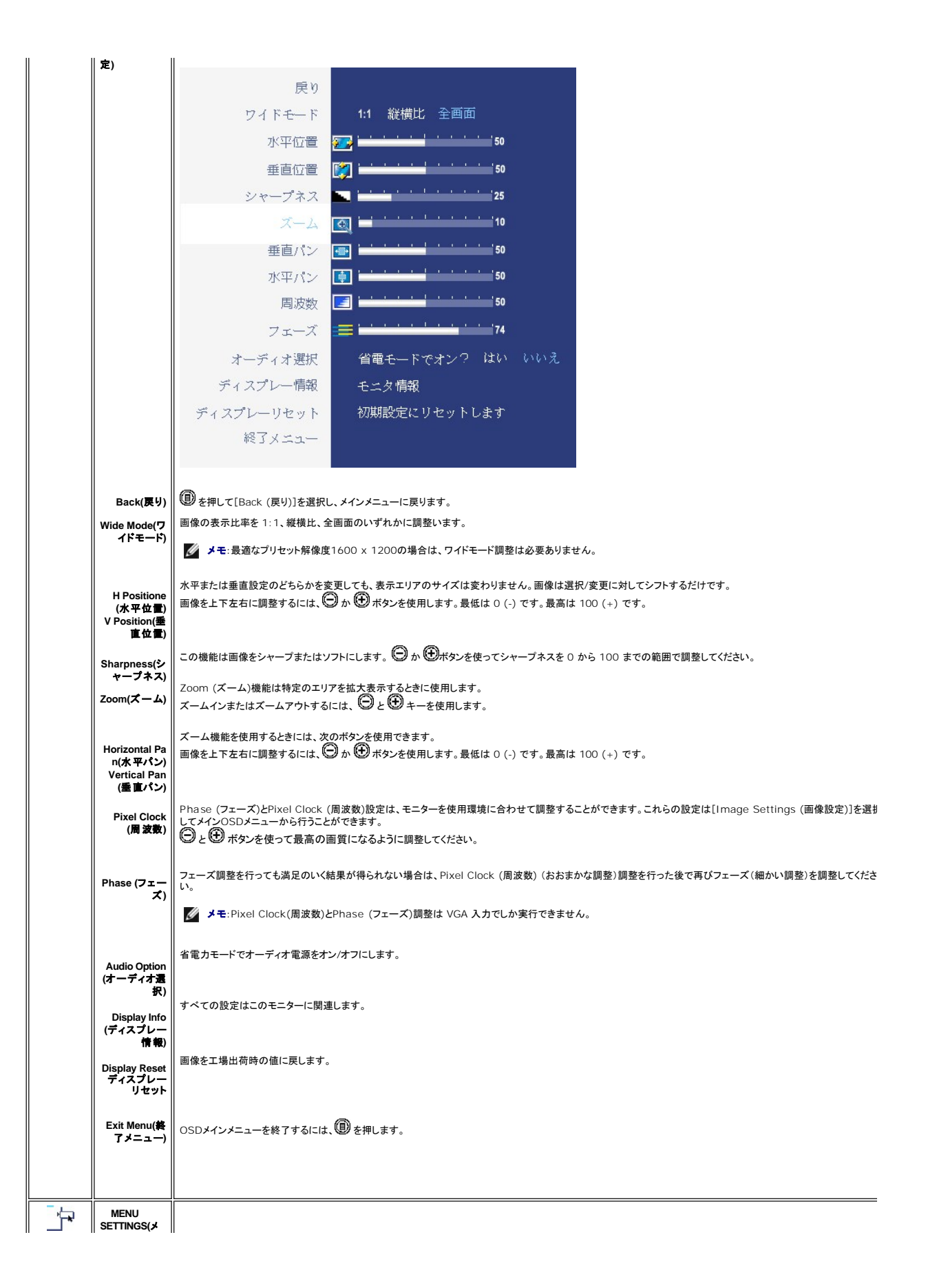

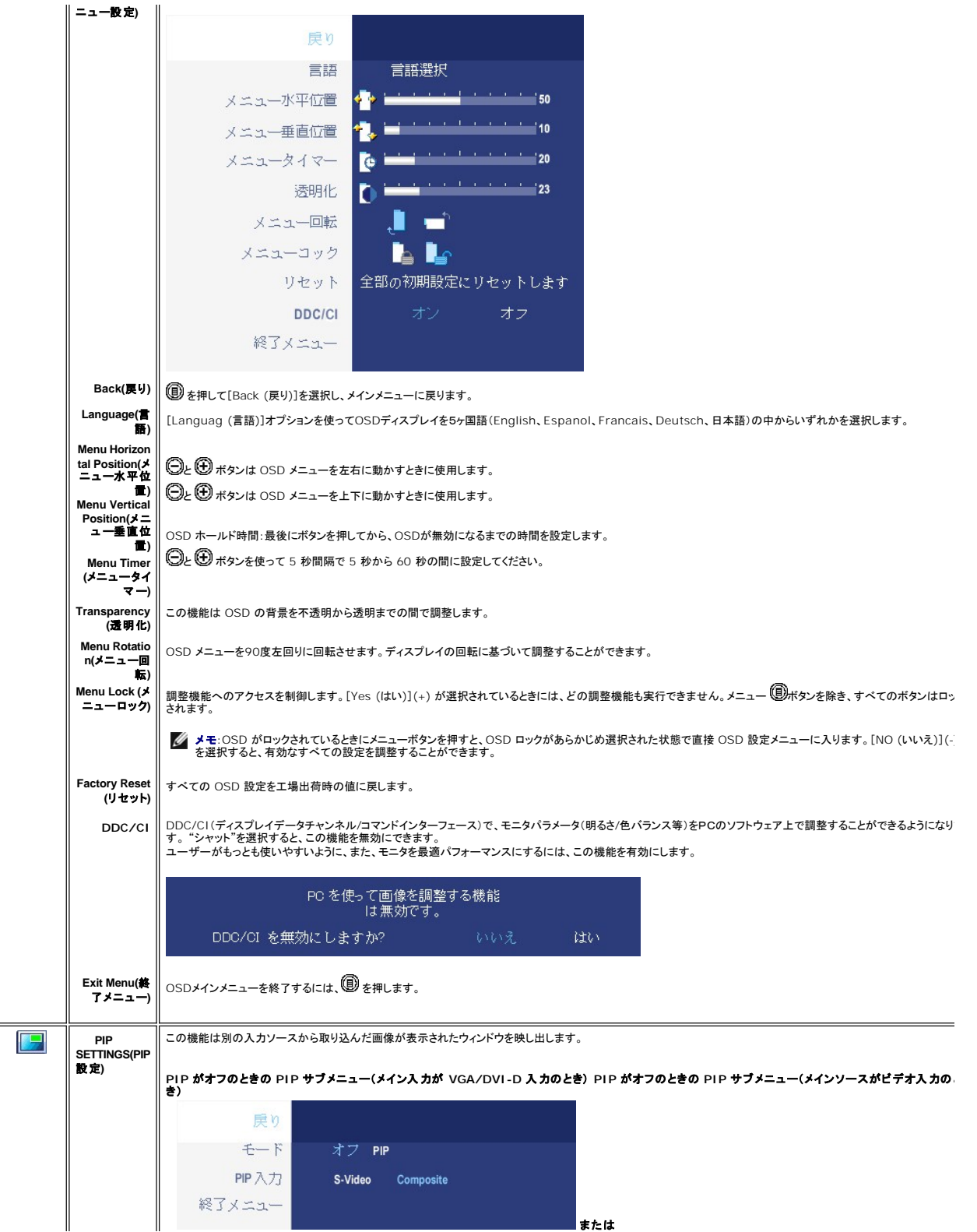

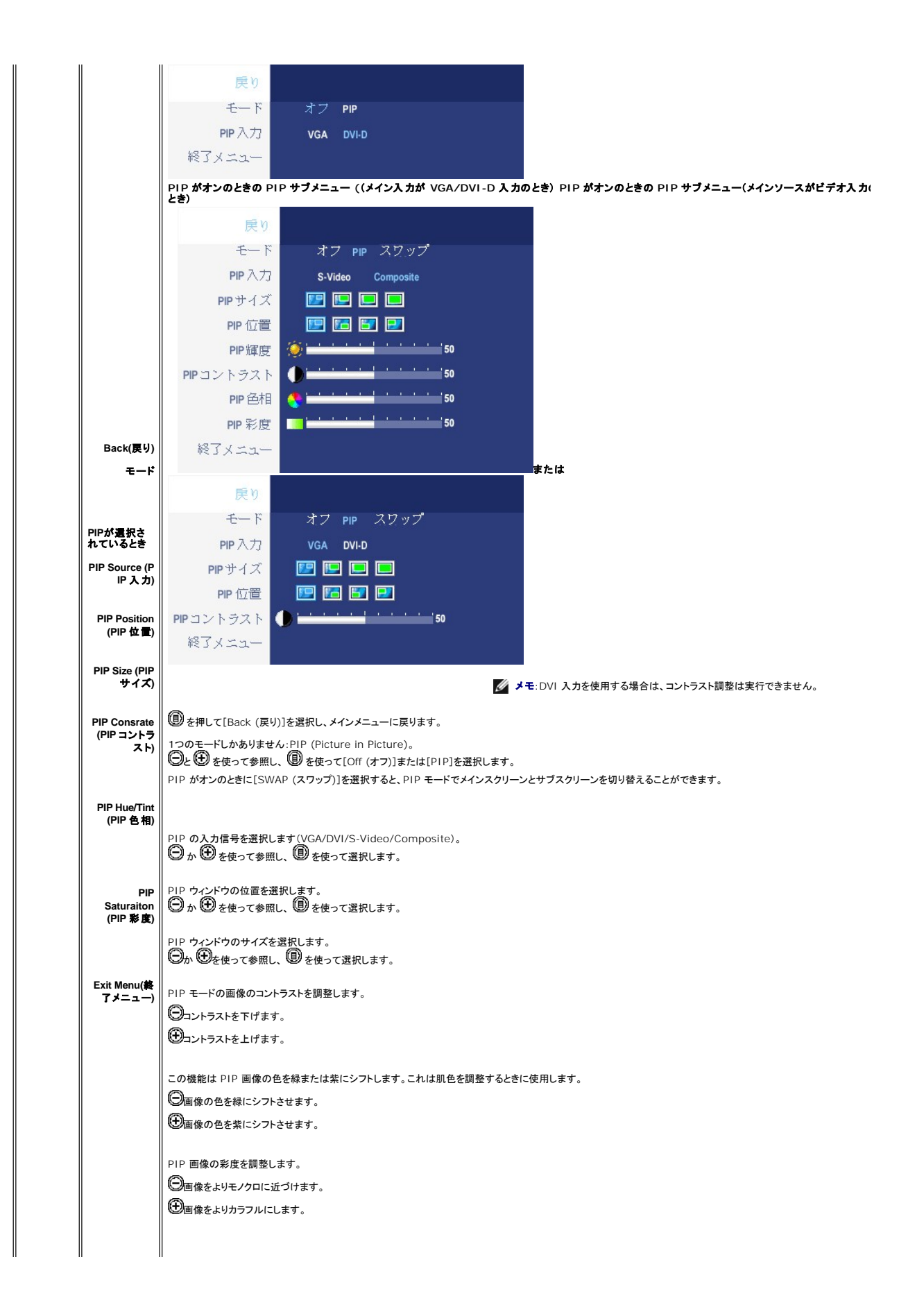

<span id="page-32-0"></span>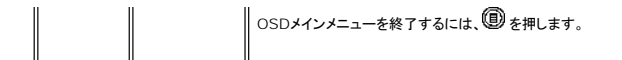

#### **OSD** 警告メッセージ

モニタが特定の解像度モードに対応していない場合は、次のメッセージが表示されます:

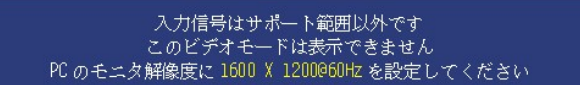

このメッセージは、コンピュータから受信している信号にモニタが同期できていないことを示しています。 使用するモニタ<br>に対する信号の周波数が高すぎるまたは低すぎることが原因です。 このモニタで対応している垂直および水平周波数<br>範囲については、 <u>[モニター仕様](file:///C:/data/Monitors/2007FP/ja/ug/about.htm#Specifioications)</u> を参照してください。 推奨モードは 1600 X 1200 / 60 Hz です。

DDC/CI機能が無効になる前に、次のメッセージが表示されます。

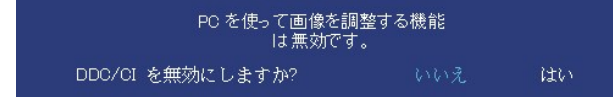

モニターが省エネルギーモードの場合は、選択した入力に応じて、以下のどちらかのメッセージが表示されます。

省電モード

[OSD](#page-25-1) を使用する場合は、コンピュータを起動し、モニターを復帰(ウェイクアップ)させてください。

VGA か DVI-D 入力が選択されており、VGA ケーブルと DVI-D ケーブルの両方が接続されている場合は、下図のような自由に動かせるダイアログボックスが表示されます。

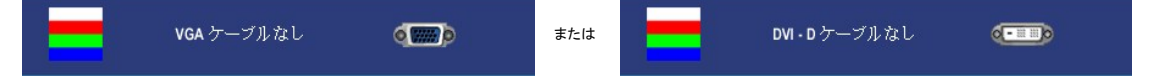

モニタが選択したビデオ入力を感知しない場合は、電源ボタン以外のボタンを押すと、選択した入力に基づいて次のいずれかのメッセージが表示されます。

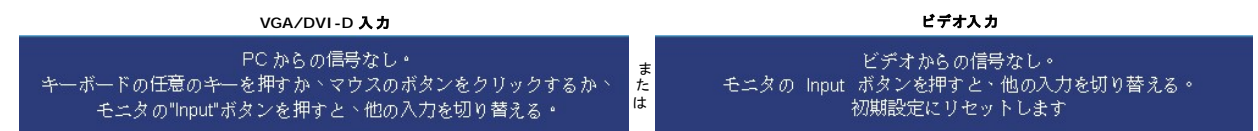

警告メッセージが表示されないが、画面に何も表示されない場合も、モニタとコンピュータ間で同期が取られていない可能性があります。

PIPモードでは、モニタが選択した第二信号入力を感知しない場合は、OSDスクリーンが閉じられているときに限り、選択した入力に基づいて次のいずれかのメッセージが表示されます。

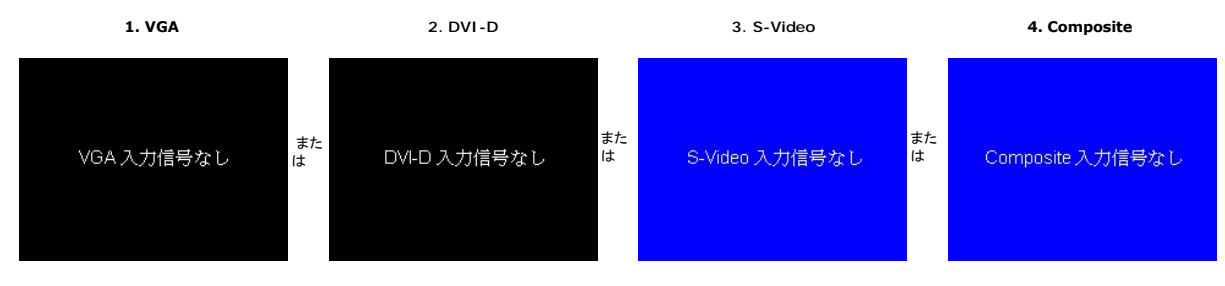

メモ:ケーブルをモニタの入力に戻すと、表示されていた PIP ウィンドウは消えます。PIP ウィンドウを再び表示するには、PIP サブメニューに入ってください。

<span id="page-33-0"></span>詳細については、[問題を解決する](file:///C:/data/Monitors/2007FP/ja/ug/solve.htm#Solving%20Problems)を参照してください。

# <span id="page-33-1"></span>最適解像度を設定する

1.デスクトップを右クリックして**、プロパティ**を選択します。<br>2.**設定**タブを選択します。<br>3.画面解像度を1600 x 1200に設定します。<br>4.**OK**をクリックします。

オプションとして1600 x 1200がない場合は、グラフィック・ドライバを更新する必要があります。コンピュータによっては、以下の手順のいずれかを完了してください。

Dell™デスクトップまたはポータブル・コンピュータをご使用の場合:

¡ **support.dell.com**に進み、サービス・タグを入力し、グラフィックス・カードに最新のドライバをダウンロードします。

Dell以外のコンピュータ(ポータブルまたはデスクトップ)をお使いの場合:

○ コンピュータのサポートサイトに進み、最新のグラフィックス・ドライバをダウンロードします。<br>○ グラフィックス・カード・ウェブサイトに進み、最新のグラフィックス・ドライバをダウンロードします。

# <span id="page-33-2"></span>**Dell™ Soundbar (**オプション**)**を使用する

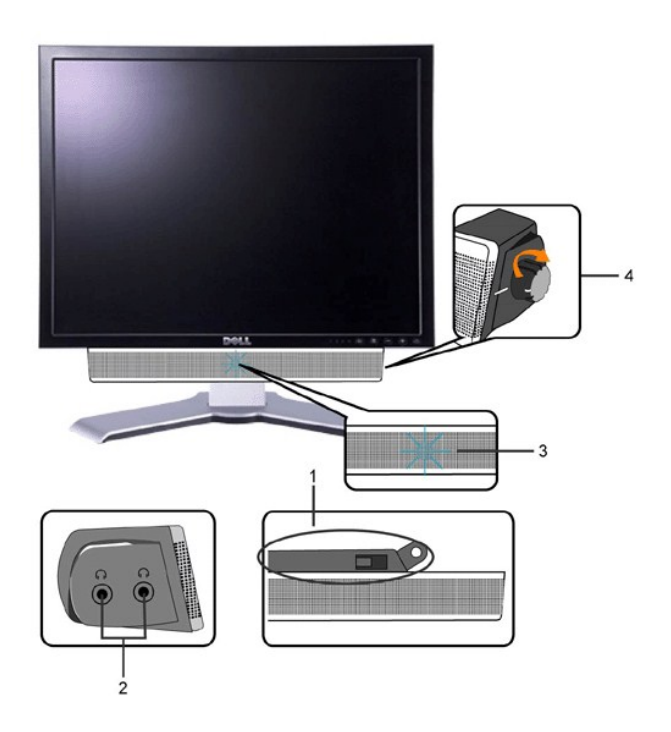

- **1.** 取り付け機構
- **2.** ヘッドフォンジャック
- **3.**  電源インジケータ
- **4.** 電源 / 音量コントロール

**Soundbar** のモニタへの取り付け

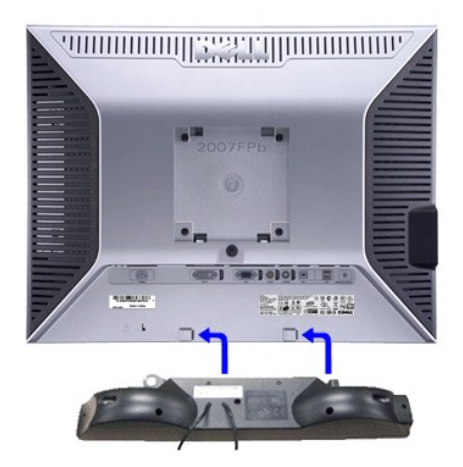

メモ:Soundbar Power Connector - 12V DC の出力は、オプションの Dell™ Soundbar (サウンドバー)だ けに対応します。 DELL™ Soundbar 以外の機器と一緒に使用しないでください。

● 注意: DELL Soundbar以外のデバイスはご使用にならないでください。

**1.** モニタの背面を表に向け、下のほうにある 2 つのツメを Soundbar の 2 つのスロットにはめ込みます。

- **2.** 固定されるまで Soundbar を左にスライドさせます。
- **3.**  Soundbar にDC電源のコネクタを接続します。
- **4.** 緑色のステレオミニプラグの一方の端を Soundbar の背面に差し込み、もう一方の端をコンピュータのオーディオ出力ジャックへ差し込みます。

[目次に戻る](file:///C:/data/Monitors/2007FP/ja/ug/index.htm)

#### <span id="page-35-0"></span>問題を解決する **Dell™ 2007FP** フラットパネルモニター

- 
- 
- 
- [モニタ固有のトラブルシューティング](#page-35-1)<br>[一般的な問題](#page-35-2)<br>[ビデオに関する問題](#page-36-1)<br>[製品固有の問題](#page-37-1)<br>Soundbar (オプション)[のトラブルシューティング](#page-37-3)<br>Soundbar (オプション)のトラブルシューティング
- 

▲ 書告: この章の作業を始める前に[、安全のしおり](file:///C:/data/Monitors/2007FP/ja/ug/appendx.htm#Safety_Information)に従ってください。

# <span id="page-35-1"></span>モニタ固有のトラブルシューティング

#### 自己診断機能チェック

お使いのモニタには自己診断機能が搭載されており、モニタが適切に機能しているかどうかを確認できます。 モニタとコンピュータが正しく接続されているが、モニタ画面に何も表示されない場合、以下 の手順でモニタの自己診断を行ってください。

- 1. コンピュータとモニタの電源をオフにします。
- 2. 外部電源コードをコンピュータの背面から外します。自己診断機能を正常に実行するため、アナログ(青いコネクタ)ケーブルをコンピュータの背面から外します。
- 3. モニタの電源をオンにします。

モニターがビデオ信号を感知することができず、正しく作動している場合は、浮動の ダイアログボックスが 画面(黒の背景)に現れなければなりません。 テストモードの間は、電源の LED が<br>緑のままです。また、選択した入力によって、以下に示されたダイアログの一つが、引き続き画面上でスクロールします。

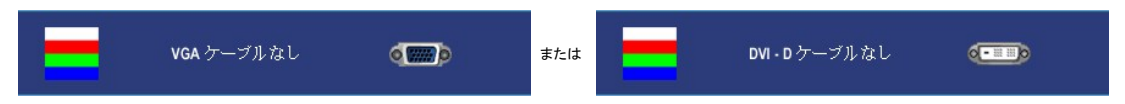

4. システムが正常に動作している場合でも、ビデオケーブルが外れていたり損傷しているときにはこのボックスが表示されます。

5. モニタの電源をオフにしてビデオケーブルを再び接続し、コンピュータとモニタの電源をともにオンにします。

上記の手順を使用してもモニタ画面に何も表示されない場合は、ビデオコントローラとコンピュータシステムをチェックして、モニタが正しく機能しているかどうかを調べてください。

メモ: 自己テスト機能チェックはS-Video、コンポジットビデオ等のモードでは使用できません。

#### **OSD** 警告メッセージ

OSD関連の問題については、OSD [警告メッセージ](file:///C:/data/Monitors/2007FP/ja/ug/setup.htm#warning)をお読みください。

#### <span id="page-35-2"></span>一般的な問題

次の表は、発生する可能性があるモニターの一般的な問題についての情報を集録したものです。

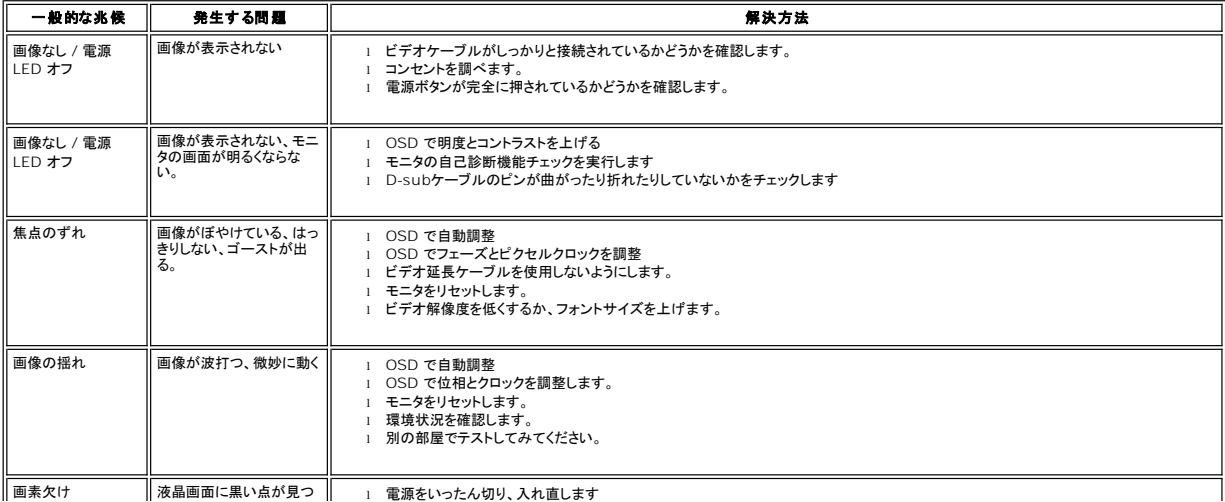

<span id="page-36-0"></span>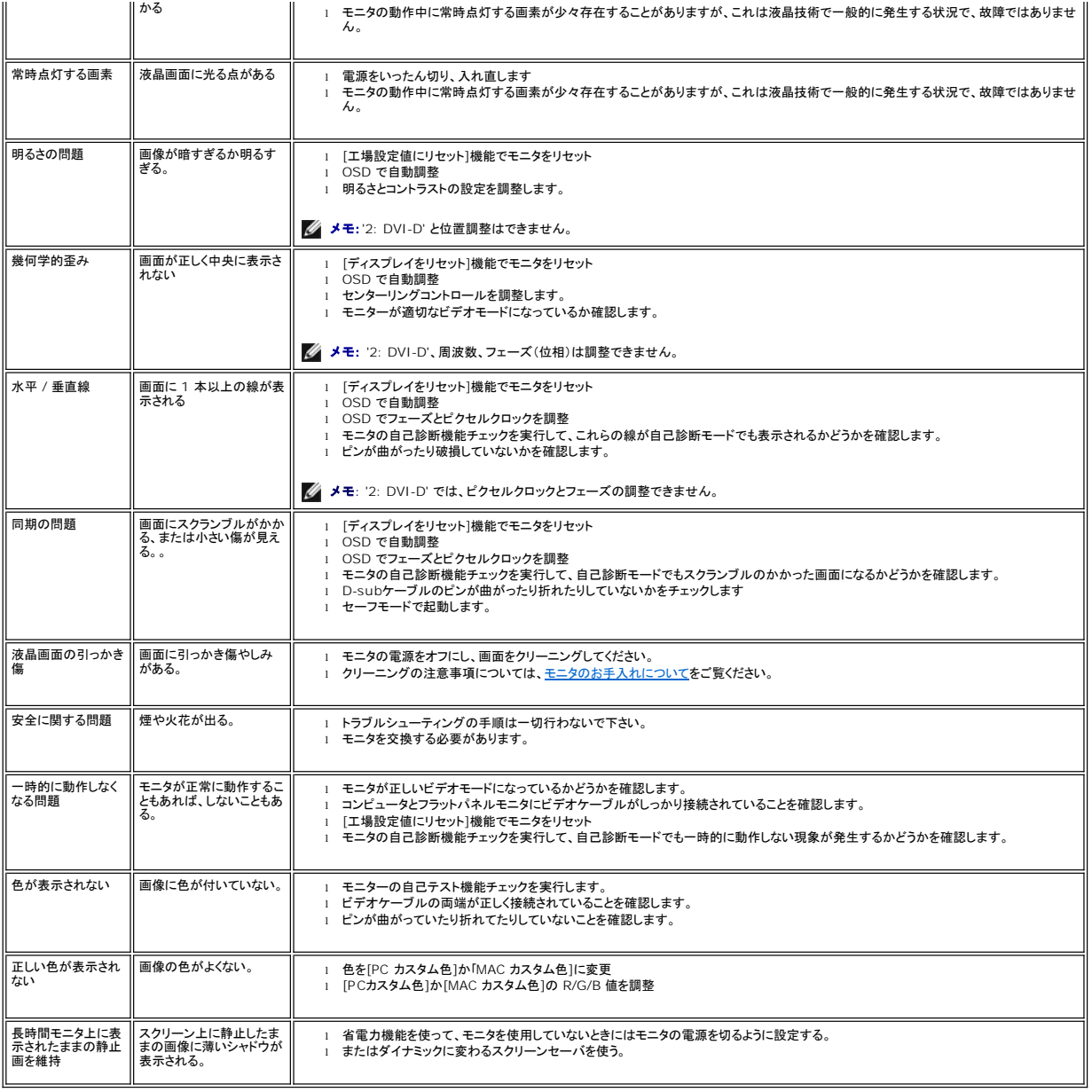

# <span id="page-36-1"></span>ビデオに関する問題

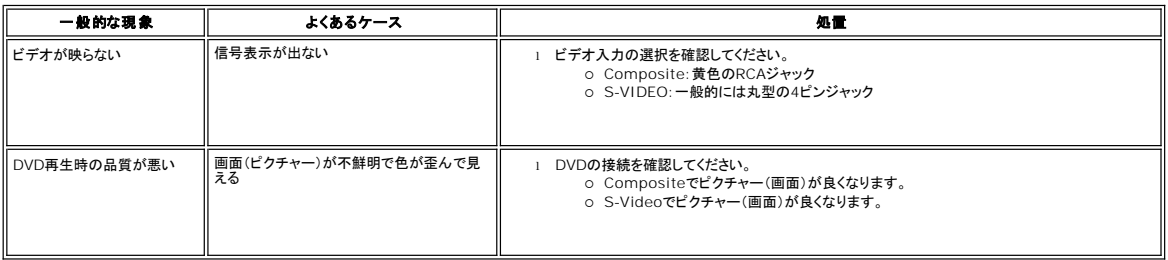

<span id="page-37-0"></span>メモ: S-Video、コンポジットビデオを選択した場合は、[自動調整ホ](file:///C:/data/Monitors/2007FP/ja/ug/setup.htm#Auto%20Adjust)ットキー機能は使用できなくなります。

### <span id="page-37-1"></span>製品固有の問題

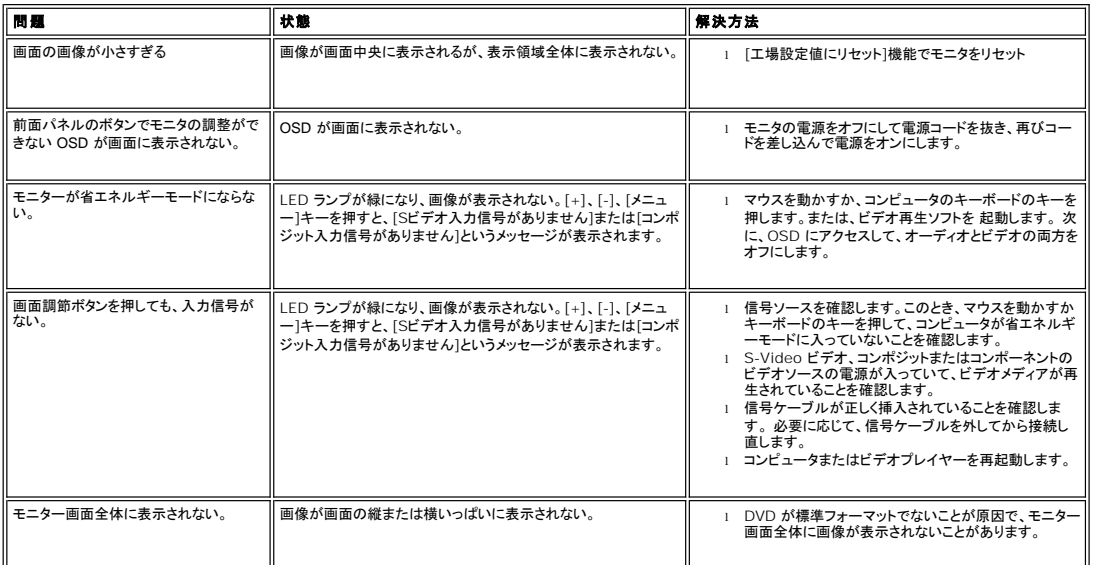

メモ**:** DVI-D モードを選択した場合は[、自動調整](file:///C:/data/Monitors/2007FP/ja/ug/setup.htm#Auto%20Adjust)ホットキー機能は使用できなくなります。

# <span id="page-37-2"></span>ユニバーサルシリアルバス(**USB**)に特有の症状

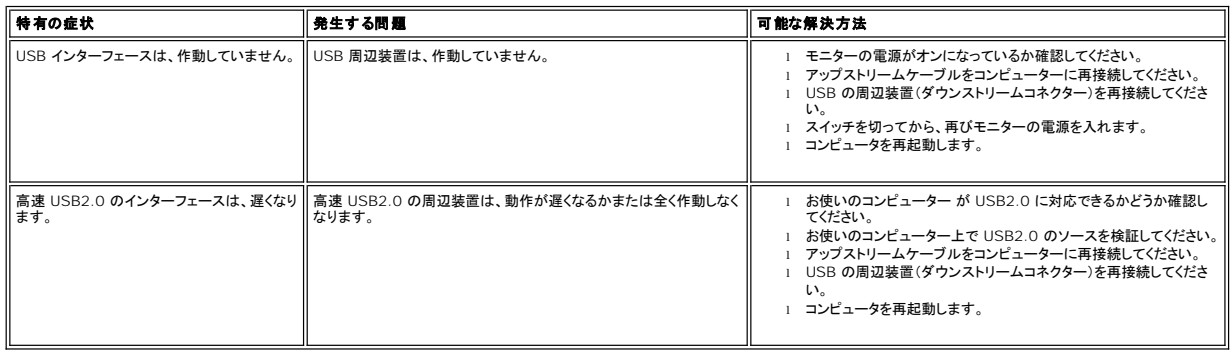

# <span id="page-37-3"></span>**Soundbar (**オプション**)**のトラブルシューティング

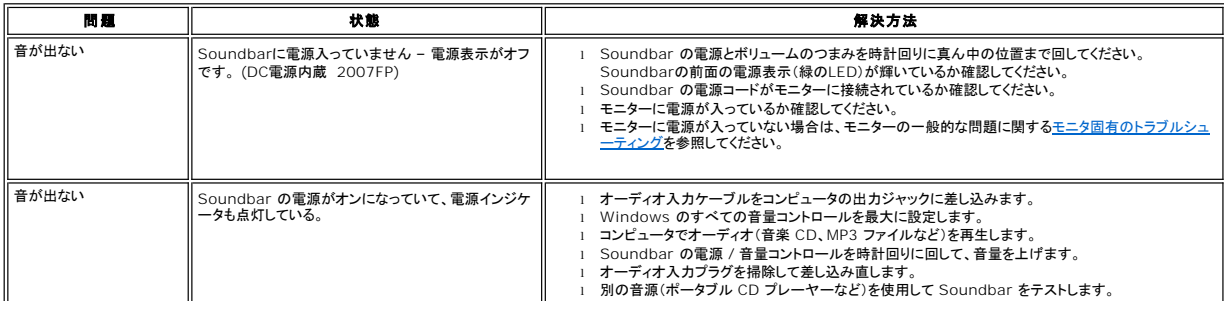

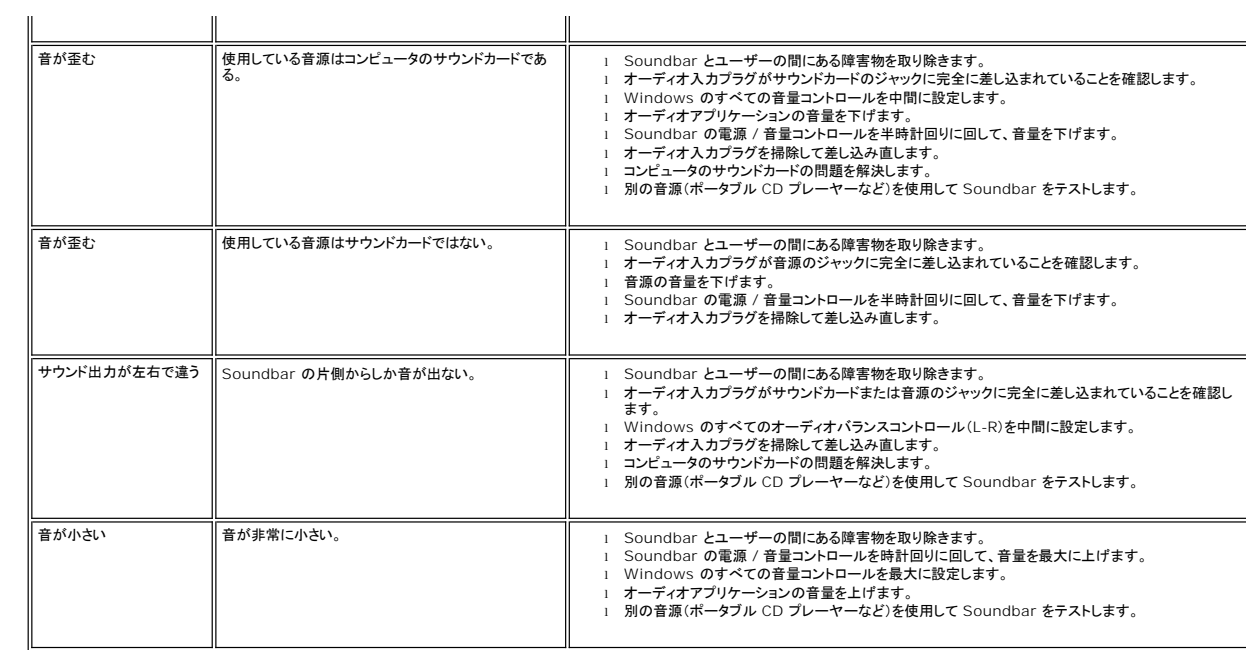

### <span id="page-39-0"></span>調整可能なモニタースタンドを使用する **Dell™ 2007FP** フラットパネルモニター

- <u>[スタンドの取り付け](#page-39-1)</u><br><u>[ケーブルをまとめる](#page-39-2)</u><br><u>[傾き、回転、高さを利用する](#page-39-3)</u><br>[スタンドを外す](#page-40-1)
- 

### <span id="page-39-1"></span>スタンドの取り付け

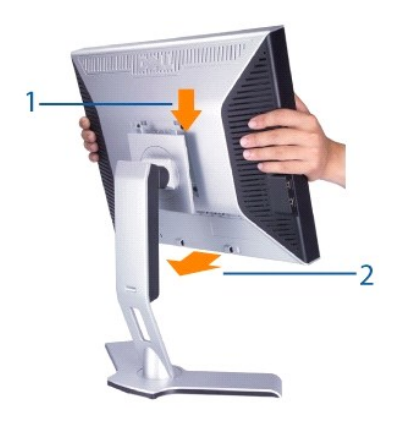

- 
- 
- 1. スタンドを平らな場所に設置します。<br>2. モニタ背面の溝と上スタンドの2個のタブを合わせてください。<br>3. モニタの取り付けエリアがスタンドにしっかり収まるように(ロックされます)モニタを下げてください。

# <span id="page-39-2"></span>ケーブルをまとめる

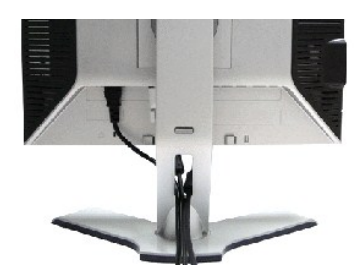

モニタとコンピュータに必要なケーブル類をすべて接続したら(モニ<u>ターを接続する</u>を参照してください)、上図に示すようにケーブル整理用ホルダーを使ってケーブルを整理してください。

# <span id="page-39-3"></span>傾き、回転および高さを利用する

#### 傾き**/**回転

ディスプレイ回転台が付いているので、モニターを上下左右に動かして画面の角度を調節することができます。

<span id="page-40-0"></span>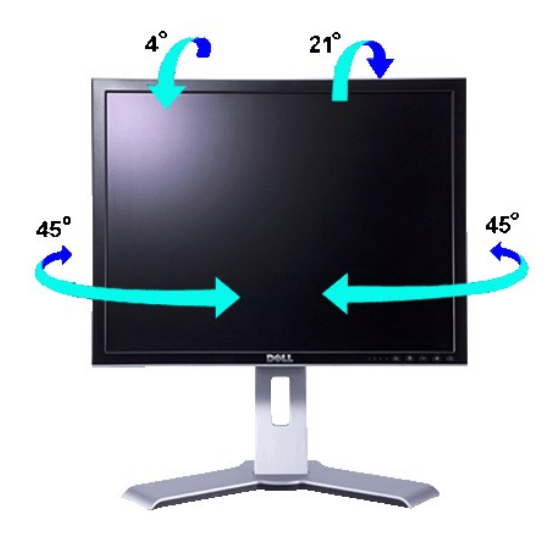

■ メモ:モニターが工場から出荷されるときにはスタンドは取り外されて、伸ばした状態で出荷されます。

### 縦に伸ばす

スタンドはロック/解除ボタンを使って最大130mmまで縦に引き伸ばすことができます。

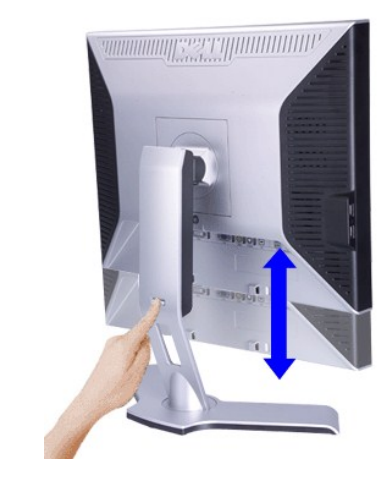

メモ: ロックが押された状態になっている場合は、スタンドの背面下側にあるロック/解除ボタンを押してください。フロントパネルを上に持ち上げ、スタンドをご希望の高さに伸ばします。

**注意**: モニターを他の場所に移動したり動かしたりする前に、モニタースタンドがロックされていることを確認してください。ロックするには、パネルがカチッとロックされるまで、パネルの位置を下<br>げます。

# <span id="page-40-1"></span>スタンドを外す

モニタパネルを柔らかい布かクッションの上に置いた後、モニタロック/解除ボタンをしばらく押したままにするとスタンドが外れます。

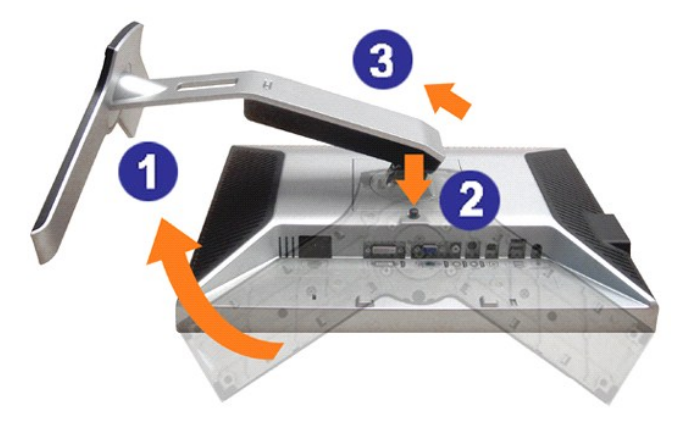

メモ: スタンドを取り外す際LCDスクリーンにキズがつかないよう、モニタの周りにはモノを置かないでください。

[目次へ戻る](file:///C:/data/Monitors/2007FP/ja/ug/index.htm)